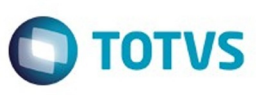

Este documento é de propriedade da TOTVS. Todos os direitos reservados

.<br>ര

Este

documento é de propriedade da TOTVS. Todos os direitos reservados

# <span id="page-0-0"></span>**Space Details:**

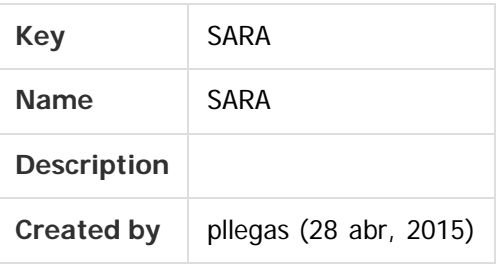

### **Available Pages:**

#### [Versão 12.1.24](#page-1-0)

- [Inovação 12.1.24](#page-2-0)
	- [DT\\_LOGSARA01-2\\_Alteracao\\_Estimativa\\_Reparo\\_Faturamento\\_DEPOT](#page-3-0)
	- [DT\\_LOGSARA01-4\\_Alteracao\\_Vistoria\\_Estrutura\\_Coletor](#page-10-0)
	- [DT\\_LOGSARA01-46\\_XML\\_NFe\\_Fase\\_II](#page-13-0)
	- [DT\\_PCREQ-6825\\_Alteracao\\_Vistoria\\_Estrutura\\_Operacional](#page-16-0)
	- [DT\\_PCREQ-6828\\_Alteracao\\_Tabela\\_Tarifas\\_Reparos\\_DEPOT](#page-20-0)
- o [Manutenção 12.1.24](#page-25-0)
	- **TVI863 DT Inconsistencia Entrada Manual Veiculos**
	- [TVIBBG\\_DT\\_Controle\\_de\\_Acesso](#page-27-0)
	- **[TVIBY8\\_DT\\_Correcoes\\_Gerais\\_Processo\\_de\\_Industrializacao](#page-28-0)**
	- [TVICC8\\_DT\\_Inconsistencia\\_Impressao\\_TFE](#page-29-0)
	- [TVICNE\\_DT\\_Hora\\_Registro\\_Zero\\_Importacao\\_DI](#page-30-0)
	- TVIDO5 DT Desvinculacao Cracha Permanente Motorista CESV
	- [TVIEWE\\_DT\\_Inconsistencias\\_Cadastro\\_e\\_Pesquisa\\_Doc\\_Saida](#page-32-0)
	- TVIF32 DT Cadastro de Documento de Saida
	- [TVIGNV\\_DT\\_Bloqueio\\_Geracao\\_Ova\\_Lote\\_Doc\\_Saida\\_Liberado](#page-34-0)
	- **TVIHNS Inconsistencia Desbloqueio Veiculo Fronteira**
	- [TVIHT4\\_DT\\_Plano\\_de\\_Estufagem](#page-36-0)
	- [TVIIHE\\_DT\\_Calculo\\_Complem\\_Cobra\\_Desconto\\_Antecipacao\\_Faturam](#page-37-0)
	- [TVIJTM\\_DT\\_Coletor\\_Logoff](#page-38-0)
	- **TVIKUI DT Importacao Eventos ABTRA**
	- [TVINWV\\_DT\\_Pesagem\\_Container\\_Nao\\_Aferida\\_Descarga\\_Carga\\_Desova](#page-40-0)
	- **TVIP56 DT Inconsistencia Rel Analitico Sintetico DI**
	- **[TVIXDD\\_DT\\_Inconsistencia\\_Consulta\\_Container\\_Lacracao](#page-42-0)**
	- [TVIXIX\\_DT\\_Cadastro\\_de\\_Lacres](#page-43-0)
	- [TVJA03\\_DT\\_Cadastra\\_Aduaneiro](#page-44-0)

Document generated by Confluence on 05 ago, 2016 09:40

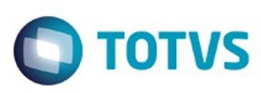

### <span id="page-1-0"></span>**SARA : Versão 12.1.24 [SARA](#page-0-0)**

Created by Luciene Marcia Kalnin De Sousa, last modified on 28 jun, 2016

Document generated by Confluence on 05 ago, 2016 09:40

**2**

Este documento é de propriedade da TOTVS. Todos os direitos reservados. © Este documento é de propriedade da TOTVS. Todos os direitos reservados.

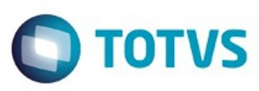

# <span id="page-2-0"></span>**SARA : Inovação - 12.1.24**

Created by Luciene Marcia Kalnin De Sousa on 28 jun, 2016

Document generated by Confluence on 05 ago, 2016 09:40

Este

documento é de propriedade da TOTVS. Todos os direitos reservados

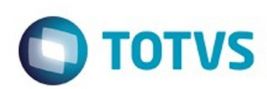

#### <span id="page-3-0"></span>[SARA](#page-0-0) / [Versão 12.1.24](#page-1-0) / [Inovação - 12.1.24](#page-2-0)

# **SARA : DT\_LOGSARA01-**

# **2\_Alteracao\_Estimativa\_Reparo\_Faturamento\_DEPOT**

Created by Djone Kreusch, last modified by Luciene Marcia Kalnin De Sousa on 03 ago, 2016

# **Alteração - Melhorias na Estimativa de Reparo da Estrutura do Container no Módulo Faturamento (DEPOT)**

### **Características do Requisito**

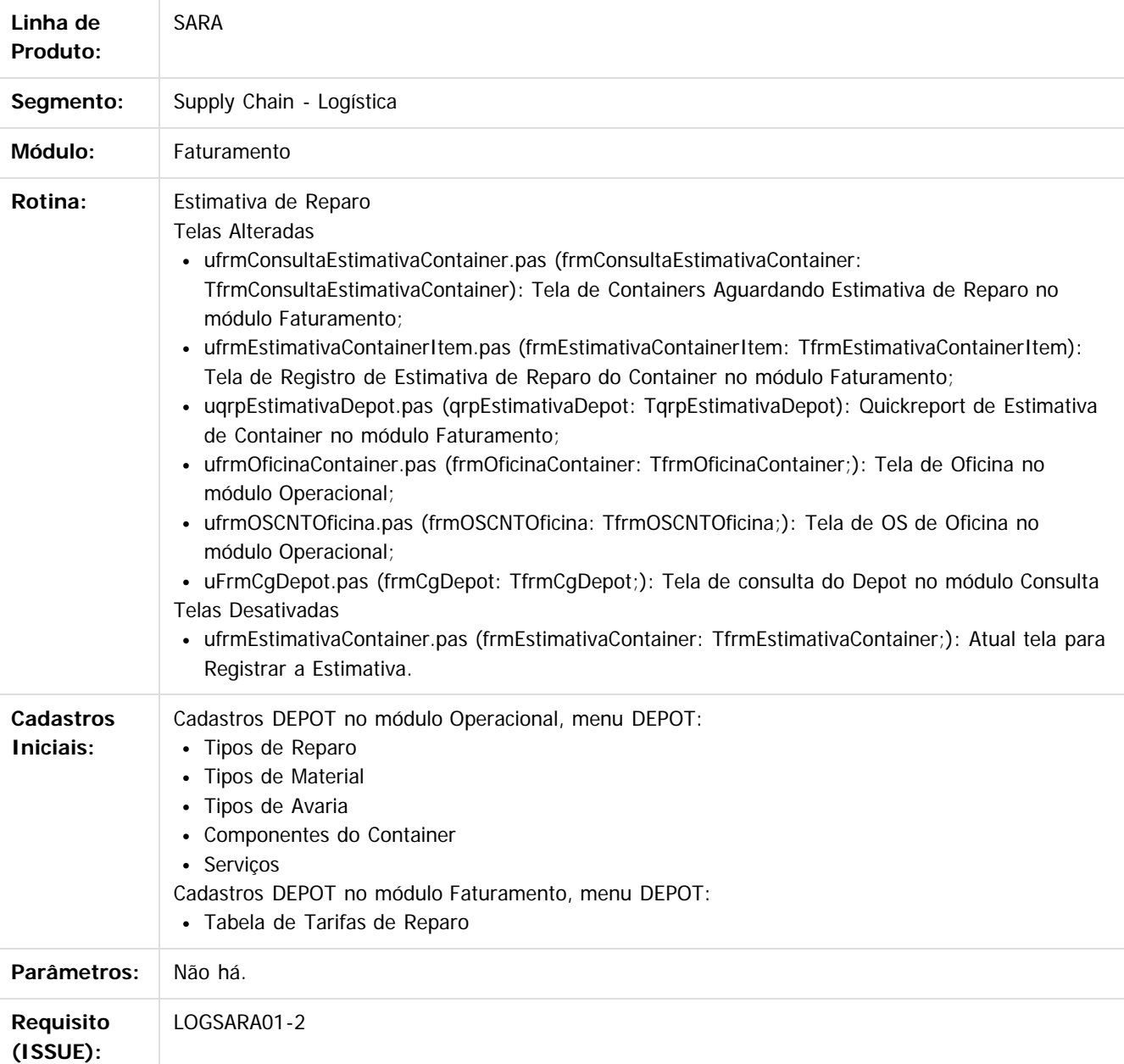

**4**

 $\odot$ 

ste documento e de propriedade da TUTVS. Todos os direitos reservados

Este documento é de propriedade da TOTVS. Todos os direitos reservados.

෧

Este documento é de propriedade da TOTVS. Todos os direitos reservados.

෧

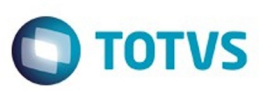

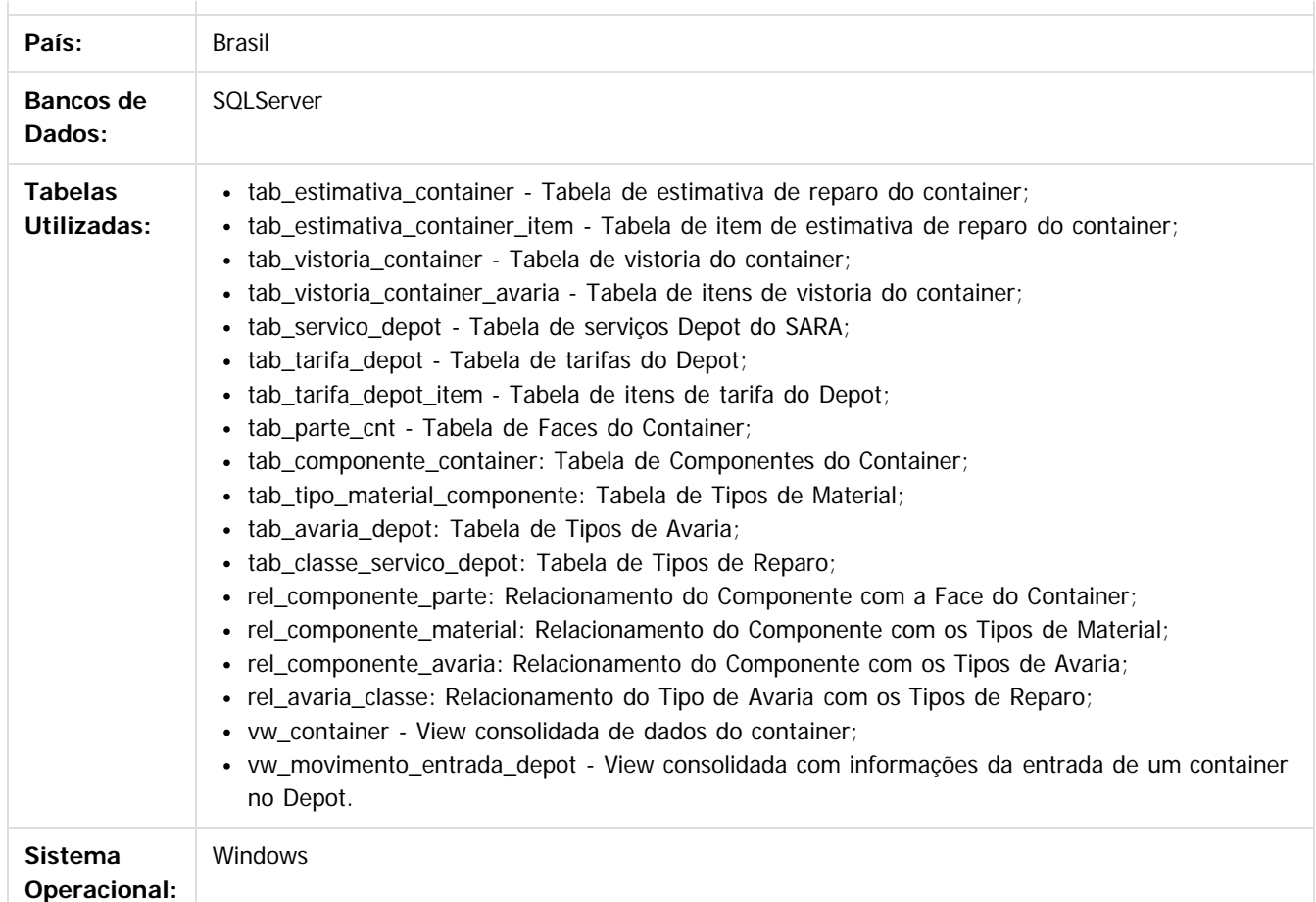

#### **Descrição**

Implementadas melhorias no processo de estimativa de reparo de estrutura do Depot SARA.

As telas de consulta e registro de estimativa de reparo foram totalmente reformuladas para atender os novos conjuntos de dados e regras de calculo definidos no cadastros do serviço de Depot do SARA e da nova funcionalidade de registro de tabela de tarifas de reparo do SARA.

Começando pela tela de **Containers Aguardando Estimativa de Reparo**, que pode ser acessada pelo módulo **Faturamento**, menu **Depot** e submenu **Estimativa de Reparo**, onde foram adicionadas novas opções de filtro para a listagem de containers aguardando estimativa e estimativas do container. Agora os containers poderão ser filtrados entre **Vistoriados com estimativa pendente** e **Vistoriados com estimativa fechada,** pelos campos de numeração do container, período da realização da vistoria, armador e consignatário. Além disso, pastas, botões e grids foram totalmente reestruturados para apresentarem informações mais coesas com a ação de realizar estimativa de reparo de estrutura. Com isso a pasta **Vistorias** passou para **Containers vistoriados** e seu grid passou a agrupar informações sobre os dados do container, vistoria, responsáveis pela autorização e dados da entrada do container. Já a pasta **Avarias/serviço**s passou para **Itens de vistoria (avarias/serviços)** e seu grid foi ajustado para apresentar todos os dados dos itens de vistoria apontados na vistoria do container. O agrupamento **Estimativas não finalizadas ou Canceladas** mudou para **Estimativas do container vistoriado** e seu grid foi ajustado para apresentar os dados de número da estimativa, revisão, data de cadastro, data de fechamento, responsável pela autorização, status da estimativa, data de cancelamento, motivo da não autorização e observação da autorização/não autorização. A estimativa de reparo da estrutura passou a ser visualizada conforme seu status, que pode variar entre:

- **Pendente de Fechamento:** para estimativa em aberto/não finalizada.
- **Cancelada:** para estimativa que foi cancelada pelo analista de estimativa.
- **Aguardando Autorização:** para estimativa finalizada que ainda não foi autorizada.
- **Não Autorizada:** para estimativa que foi rejeitada na tela de autorização.
- **Não Autorizada/Cancelada:** para estimativa que foi não autorizada na tela de autorização com o motivo de

෧

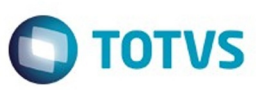

Este documento é de propriedade da TOTVS. Todos os direitos reservados

.<br>©

Este documento é de propriedade da TOTVS. Todos os direitos reservados

.<br>ම

revisão. Neste caso, uma nova estimativa é gerada automaticamente como uma cópia da estimativa rejeitada; **Autorizada:** para estimativa que foi autorizada na tela de autorização de estimativa;

Com a implementação do controle por status da estimativa na tela de **Containers Aguardando Estimativa de Reparo**, o botão **Estimativa** passou a ser chamado de **Registrar Estimativa,** que continua como responsável pela abertura da tela de **Estimativa de Reparo (Serviços)**, porém, o comportamento deste botão irá variar conforme o status da última estimativa registrada para o container. Quando não existir estimativa para o container ou a última estimativa registrada estiver com o status de **Cancelada** ou a última estimativa registrada estiver **Não Autorizada,** com um motivo de rejeição que permite criar nova estimativa, o botão se encarregará de registrar automaticamente uma nova instância de estimativa, deixando seu status como **Pendente de Fechamento** e abrirá a tela para o registro dos itens da estimativa. Já quando o status da última estimativa do container estiver enquadrado em qualquer outro status diferente dos anteriores, o botão apenas abrirá a tela de registro dos itens da estimativa em modo de visualização e permitirá apenas imprimir a estimativa.

Para finalizar as modificações da tela de **Containers Aguardando Estimativa de Reparo**, o botão de exportação para o Excel exportará os dados do grid conforme a pasta selecionada, ou seja, se selecionada a pasta **Containers vistoriados** irá gerar o Excel do grid desta pasta, sendo que o mesmo vale para quando estiver selecionada a pasta **Itens de vistoria(avarias/serviços)**. Também foi adicionado um novo botão chamado **Imprimir Estimativa**, que como o seu próprio nome diz, imprime a estimativa de reparo.

A outra grande modificação está relacionada à tela aberta pelo botão **Registrar Estimativa**, que anteriormente era apenas Estimativa, em que não será mais aberto a tela intermediária que permitia o cadastro da "capa" da estimativa manualmente. Como este processo sempre foi realizado com o objetivo de apenas informar a tabela de tarifa do armador que será usada, sua existência se tornou inviável, pois cada armador poderá possuir apenas uma, e somente uma, tabela de tarifas vigente. Deste modo, o processo do registro da "capa" da estimativa foi automatizado e a tela que existia para este fim foi eliminada do processo. Agora o botão **Registrar Estimativa** abrirá diretamente a tela de **Estimativa de Reparo (Serviço)** e seu comportamento seguirá conforme já descrito anteriormente.

A tela de **Estimativa de Reparo (Serviço)** também foi totalmente reformulada e agora conta com um menu lateral chamado **Dados da vistoria,** que permite visualizar a vistoria e os itens da vistoria. Para realizar a estimativa do item vistoriado bastará clicar na opção **Estimar >** presente em cada item de vistoria listado, ou apenas clicar no botão de inserir e pesquisar um item de vistoria pelo Zoom do campo **Item de vistoria**. A área dedicada para o lançamento dos dados de item de estimativa também foi reformulado e agora conta com 3 (três) agrupamentos de informações. Um agrupamento para lançar os dados referente ao Item de estimativa, que também foi simplificado e apenas irá exigir que seja informado as informações de local, item de tarifa, avaria, quantidade de serviço e dimensão de reparo. Outro agrupamento para visualizar e talvez mudar o tipo de cálculo que será adotado para o item de tarifa selecionado. E por fim um agrupamento para apresentar os valores calculados. A grande novidade nesta implementação se dá ao fato de ser possível trabalhar com diferentes tipos de cálculo, ou seja, diferentes regras de cálculo conforme a parametrização realizada no item de tarifa no cadastro da tabela de tarifas e reparos do armador. As regras de cálculo atualmente implementada são: Fixo valor informado; Calculado sem adicional, Calculado com adicional e Livre. Entretanto, novas regras de cálculo poderão ser adicionadas futuramente na classe responsável pela aplicação do cálculo. A tela também permitirá imprimir a estimativa e no botão **Outras Ações** será possível finalizar a estimativa, cancelar a estimativa e abrir a calculadora para auxilio em algum cálculo.

Neste mesmo contexto de melhoria, foi implementado o gatilho para a geração de pendência de EDI de estimativa de reparo na ação de finalizar estimativa. No módulo Consulta foi ajustado os grids na consulta genérica de Depot, nas pastas de informações de vistoria e estimativa para se alinharem as novas informações das telas de vistoria e estimativa de reparo. A tela de OS de oficina no módulo Operacional também foi ajustada para apresentar os dados da estimativa, conforme os novos campos da estimativa de reparo. Estas implementações tratam apenas de dados de visualização e não afetam o comportamento das funcionalidades.

#### **Importante**

No quadro abaixo estão descritas as regras de cálculo de acordo com o Tipo de cálculo selecionado para um item de tarifa.

**6**

Regras de cálculo conforme Tipo de cálculo

.<br>ල

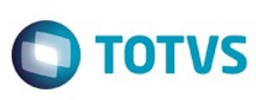

Este documento é de propriedade da TOTVS. Todos os direitos reservados

.<br>©

Este

documento é de propriedade da TOTVS. Todos os direitos reservados

ര

#### **0 - Fixo valor informado:**

- Não possui H/H nem material.
- O Valor de um serviço deverá ser informado na tela.

#### **1 - Calculado sem adicional:**

- Possui H/H e/ou Material, mas sem adicionais.
- Valor total =  $(H/H$  inicial x  $H/H$  tarifa) + (Material inicial).

#### **2 - Calculado com adicional:**

- Fórmula de adicional por dimensão -> calcula adicional.
- qtd\_adicional = ARREDONDAPRACIMA( (dimensao\_reparo\_estimativa dimensão inicial)/ dimensão adicional ).
- valor HH =  $(h/h)$  inicial \* H/H tarifa) +  $(qtd$ \_adicional \* H/H adicional \* H/H tarifa).
- valor Material = Material inicial + (qtd\_adicional  $*$  Material adicional).
- valor total = valor  $HH +$  valor Material.

#### **3 - Livre:**

Os valores são informados manualmente na estimativa de reparo e não necessita de parametrização de valores no item de tarifa.

#### **Procedimento para Implantação**

- Atualização do banco de dados por meio do AtualizaDB.
- Atualização dos executáveis do pacote.
- Execução dos scripts do pacote.

#### **Procedimento para Utilização**

#### **Pré-condições**

Para realizar o procedimento de utilização, primeiramente devem existir containers vistoriados avariados registrados no sistema.

A vistoria do container pode ser executada pelo módulo Portaria na tela de CESV/CESP, no fechamento do CESV de Depot. E também pelo módulo Operacional, menu Depot, submenu Containers Aguardando Vistoria.

#### **Estimativa de Reparo - Tela de Containers Aguardando Estimativa de Reparo**

- 1. No módulo **Faturamento**, acesse **Depot / Estimativa de Reparo.**
	- O sistema apresenta a tela de Containers Aguardando Estimativa de Reparo, com a opção de filtro **Vistoriados com estimativa pendente** selecionado.

Nesta abertura, o sistema carregará todos os containers que foram vistoriados e que estão com o status de avariado, mas que ainda não possuem estimativa de reparo finalizada.

2. Pressione o botão **Exportar Containers Vistoriados para Excel.**

O sistema gerará um Excel com todos os dados do grid da pasta **Containers Vistoriados.**

- 3. Selecione um container na pasta **Containers vistoriados.** O sistema atualizará o grid do agrupamento **Estimativas do container vistoriado** com as estimativas já realizadas para o container selecionado, caso existam estimativas relacionadas ao movimento do container.
- 4. Alterne da pasta **Containers vistoriados** para a pasta **Itens de vistoria (avarias/serviços).** O sistema apresenta um grid com todos os itens de vistoria lançados na vistoria do container.
- 5. Clique em **Exportar Itens de Vistoria para Excel.**

O sistema gerará um Excel com todos os dados do grid da pasta **Itens de vistoria (avarias/serviços).**

- 6. Retorne para a pasta **Containers vistoriados.**
- 7. Valide os filtros da tela: **Container**, **Vistoriados de** ~ **até** ~, **Armador** e **Consignatário.**
- 8. Altere a seleção de filtragem de **Vistoriados com estimativa pendente** para **Vistoriados com estimativa fechada.**

O sistema limpará todos os dados carregados nos grids e exigirá que ao menos seja informado o filtro **Vistoriados de** ~ **até** ~ para carregar os containers que foram vistoriados e que já foram estimados para reparo.

**7**

9. Preencha, no mínimo, o filtro **Vistoriados de** ~ **até** ~ e clique em **Atualizar.**

 $\odot$ 

Este documento é de propriedade da TOTVS. Todos os direitos reservados.

෧

Este documento é de propriedade da TOTVS. Todos os direitos reservados

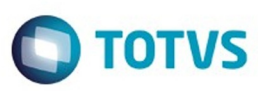

O sistema carregará todos os containers vistoriados e com estimativa fechada do período informado de vistoria.

- 10. Selecione um container e clique em **Imprimir Estimativa.**
- O sistema abrirá a impressão da estimativa de reparo realizada.
- 11. Retorne para o filtro **Vistoriados com estimativa pendente.**
- 12. Selecione novamente um container para o qual será realizada a estimativa.
- 13. Clique em **Registrar Estimativa.**

Neste momento o sistema terá diferentes comportamentos, conforme o status da última estimativa registrada para o container selecionado, conforme mencionado neste documento no tópico Descrição, mas sempre abrirá a tela de **Estimativa de Raparo (Serviço)**.

14. Dê duplo clique em uma estimativa contida no grid do agrupamento **Estimativas do container vistoriado**. O sistema também abrirá a tela de **Estimativa de Reparo (Serviço)**, porém, abrirá a tela em modo de visualização para qualquer estimativa que contenha o **status** diferente de **Pendente de Fechamento.**

**Estimativa de Reparo - Tela de Estimativa de Reparo (Serviços)**

- 1. Quando a tela abrir em modo de visualização:
	- 1. Estarão liberados somente os botões **Fechar** e **Imprimir Estimativa**, sendo possível visualizar todos os dados em tela.
- 2. Quando a tela abrir em modo de inserir/editar:
	- 1. Certifique-se que esteja com uma estimativa sem itens de estimativa lançados.
	- 2. Clique em **Outras Ações** / **Finalizar Estimativa** e, logo em seguida, selecione **Sim** na mensagem de confirmação.

O sistema deverá exibir uma mensagem informando que não existem itens de estimativa lançados para finalizar a estimativa.

- 3. Clique em **OK.**
- 4. Clique em **Outras Ações** / **Calculadora**.

O sistema deve abrir a calculadora do Windows.

5. Clique novamente em **Outras Ações** e agora selecione a opção **Cancelar Estimativa** e, em seguida, selecione **Sim** na mensagem de confirmação.

O sistema cancelará a estimativa atual e mudará a tela para modo de visualização, mantendo somente os botões **Fechar** e **Imprimir Estimativa** habilitados.

- 6. Clique em **Fechar**;
	- O sistema retornará para a tela anterior.
- 7. Selecione novamente o container desejado e clique em **Registrar Estimativa.** O sistema gerará nova estimativa de reparo para o container.
- 8. Clique menu lateral **Dados do container.**
- 9. Selecione a pasta **Vistoria.**

O sistema exibirá as informações da tela principal de vistoria.

10. Selecione a pasta **Itens de vistoria.**

O sistema exibirá uma listagem com todos os itens de vistoria do container com a opção de **Estimar >** ao lado de cada item habilitado. A medida em que os item são estimados, a opção permanecerá desabilitada ao lado do item.

11. Clique em **Estimar >** de um item de vistoria desejado.

O sistema automaticamente carregará os dados para a estimativa do item. Serão preenchidos automaticamente os campos **Item de vistoria**, **Location code**, **Tipo de avaria**, **Quantidade de serviço**, **Dimensão de reparo** e, caso o Serviço SARA apontado no item de vistoria possua apenas um **Item de tarifa** relacionado a ele, também será carregado automaticamente. Se carregar o **Item de tarifa**, automaticamente os **dados de cálculo** serão preenchidos e os **Valores calculados** serão obtidos.

12. Caso seja carregado automaticamente o valor do campo **Item de tarifa** apenas valide se os dados foram calculados corretamente e clique em **Gravar**.

O sistema efetiva o registro e desabilita a opção **Estimar >,** ao lado do item de vistoria do menu lateral **Dados da vistoria**.

13. Caso não seja carregado automaticamente o valor do campo **Item de tarifa,** significa que o **Serviço SARA** apontado no item de vistoria não possui um Item de tarifa relacionado na tabela de tarifas do armador ou

Este

**8**

 $\odot$ 

Este

documento e de propriedade

da TOTVS. Todos os direitos reservados

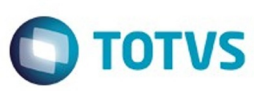

Este de premierato é de propriedade da TOTVS. Todos os directos reservados

.<br>©

Exterion é de predictos reservados os direitos reservados

ര

que este **Serviço SARA** possui mais que um **Item de tarifa** relacionado na tabela de tarifas do armador. Caso seja a segunda opção, pressione a tecla **F5** e selecione o **Item de tarifa** desejado. O sistema carregará os dados de cálculo automaticamente e realizará os valores de cálculo automaticamente.

- 14. Modifique o valor no campo **Tipo de cálculo** e valide os diferentes cálculos possíveis. Lembrando que, quando selecionado o **Tipo de cálculo 3 - Livre**, os campos do agrupamento **Valores calculados** devem ser preenchidos manualmente. Nos demais tipos os valores são calculados automaticamente e não permitem edição.
- 15. Efetive o item de estimativa clicando em **Gravar**.
- 16. Valide as ações dos botões **Editar** e **Cancelar**.
- 17. Valide também a utilização do Zoom (**F5**) do campo **Item de vistoria.** O seu comportamento será o mesmo que selecionando diretamente pelo menu lateral de **Dados da vistoria**.
- 18. Concluído o lançamento dos itens de estimativa, clique em **Outras Ações** / **Finalizar Estimativa** e selecione **Sim** na mensagem de confirmação. O sistema finalizará a estimativa de reparo da estrutura e gerará uma pendência para a geração de EDI de
- estimativa de reparo. 19. Clique em **Imprimir Estimativa**.
- 20. Valide a Impressão e feche-a.
- 21. Feche a tela de Estimativa.
	- O sistema deve retornar para a tela anterior e atualizar o grid. O registro não aparecerá mais no grid de containers aguardando estimativa.

#### **Consulta - Consulta genérica de Depot**

- 1. No módulo **Consulta** acesse **Consulta Genérica** / **Depot,** selecione uma opção de filtro e clique em **Consultar;** O sistema abre a tela de consulta genéria de Depot.
- 2. Selecione a pasta **Vistoria/estimativa** e permaneça na pasta interna denominada **Vistoria**.
- 3. Valide se os **campos Item, Location code, Face do container, Tipo de material, Componente, Tipo de avaria, Tipo de reparo, Serviço SARA, Qtd. serviço e Dimensão de reparo (cm)** são apresentados corretamente no grid.
- 4. Altere a seleção da pasta **Vistoria** para **Estimativa**.
- 5. Valide se os campos **Tarefa, Moeda, Tipo e Cotação** estão contidos como campos no agrupamento **Estimativas**;
- 6. Ainda no agrupamento **Estimativas**, valide se os campos **Código, Número, Revisão, Data de cadastro, Data de fechamento, Responsável pela autorização, Status, Data de cancelamento, Motivo da não autorização e Observação da autorização/não autorização** são apresentados corretamento no grid.
- 7. Valide se os campos **Item de estimativa, Item de vistoria, Location code, Tipo de avaria, Item de tarifa (serviço), Qtde. de serviço, Dimensão de reparo (cm), Horas de trabalho, Material, Mão-de-obra e Valor total** estão contidos no grid do agrupamento **Itens de estimativa (avarias/serviços)**.

**Oficina Depot - Não Parametrizado Para Utilizar OS - Parâmetro DEPOT\_CONTROLA\_OFICINA\_POR\_OS = N** 1. No módulo **Operacional** acesse **Depot** / **Oficina**.

- O sistema apresenta uma tela com os containers prontos para reparo, ou seja, que tiveram suas estimativas de reparo aprovadas.
- 2. Selecione um container e clique em **Iniciar Reparo.** O sistema apresenta a tela **Oficina DEPOT**.
- 3. Certifique-se de que o grid da tela contenha os campos **Item de estimativa, Location code, Tipo de avaria, Serviço SARA, Qtde. serv., Dimensão de reparo (CMT) e Item de tarifa (serviço)** preenchidos corretamente.

**Oficina Depot - Parametrizado Para Utilizar OS - Parâmetro DEPOT\_CONTROLA\_OFICINA\_POR\_OS = S**

1. No módulo **Operacional** acesse **Depot** / **Oficina**. O sistema apresenta uma tela com os containers prontos para reparo, ou seja, que tiveram suas estimativas de reparo aprovadas.

**9**

2. Selecione um container que possua entrada na oficina e clique em **Gerar OS Serviço.** O sistema apresenta a tela **Gerar OS de Serviço de Oficina**.

෧

Este documento é de propriedade da TOTVS. Todos os direitos reservados.

.<br>ම

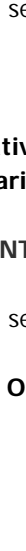

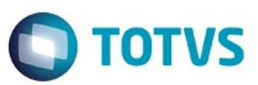

3. Certifique-se de que o grid da tela contenha os campos **Location code, Face do Container, Componente, Material, Avaria, Serviço SARA, Quantidade, Dimensão de reparo e Item de tarifa (serviço)** preenchidos corretamente.

 $\overline{?}$ 

Document generated by Confluence on 05 ago, 2016 09:40

 $\overline{\bullet}$ 

Este documento é de propriedade da TOTVS. Todos os direitos reservados.

.<br>ම

ento é de propriedade da TOTVS. Todos os direitos reserva

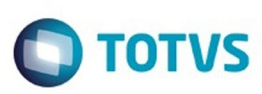

# <span id="page-10-0"></span>**SARA : DT\_LOGSARA01- 4\_Alteracao\_Vistoria\_Estrutura\_Coletor** [SARA](#page-0-0) / [Versão 12.1.24](#page-1-0) / [Inovação - 12.1.24](#page-2-0)

Created by Djone Kreusch, last modified by Luciene Marcia Kalnin De Sousa on 29 jul, 2016

# **Melhorias - Vistoria de Estrutura do Container - Coletor de Dados**

### **Características do Requisito**

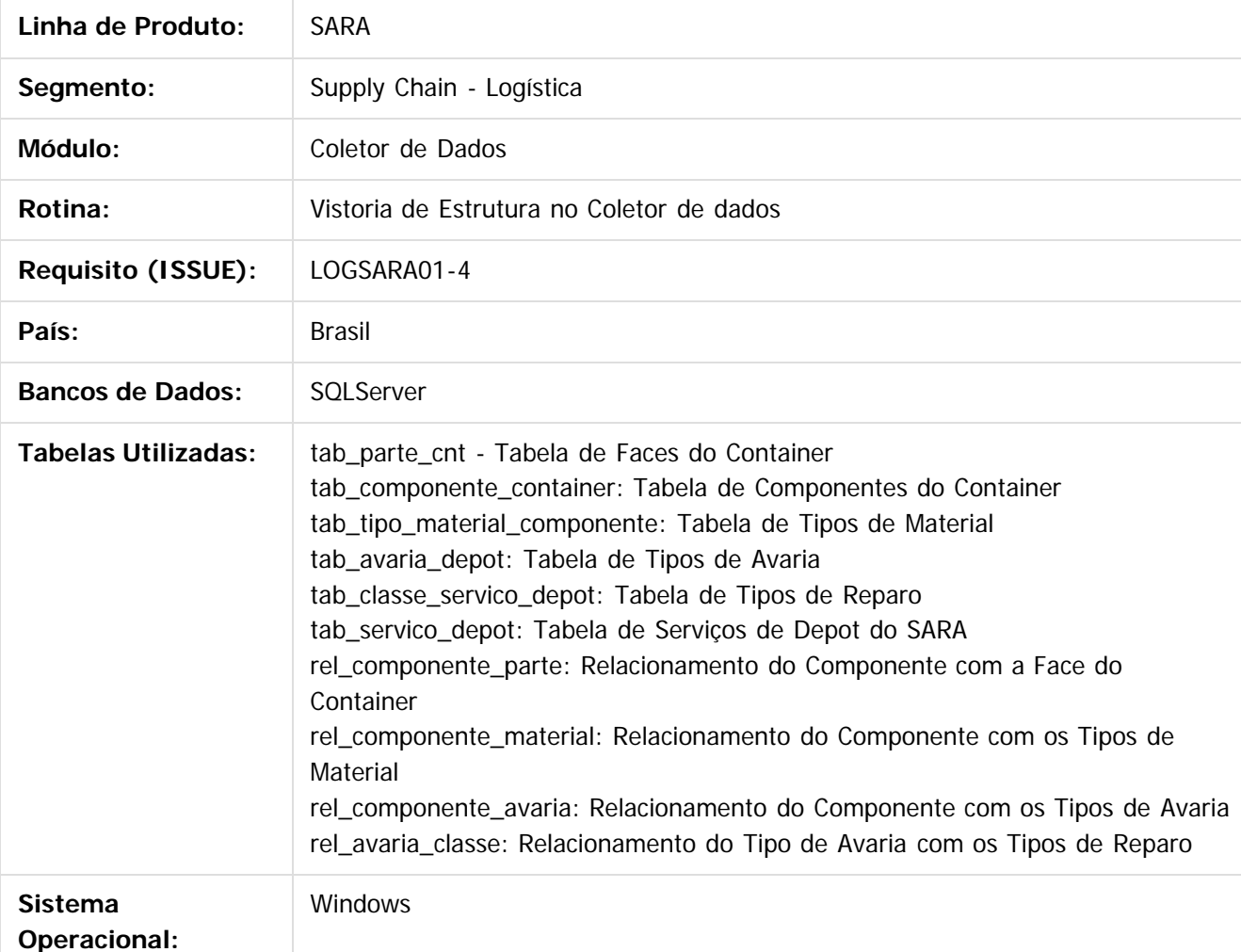

#### **Descrição**

O processo de registrar vistoria de container deve ser um procedimento rápido e prático para os vistoriadores. A todo momento o vistoriador sobe, desce e entra no container para identificar os possíveis danos no equipamento. Pensando nisso, o registro de vistoria e avarias deve ser o mais simples e com menos campos possíveis, sendo solicitados na tela do Coletor.

Na versão anterior a esta melhoria, a cada registro de avaria era solicitado o componente, o tipo de material

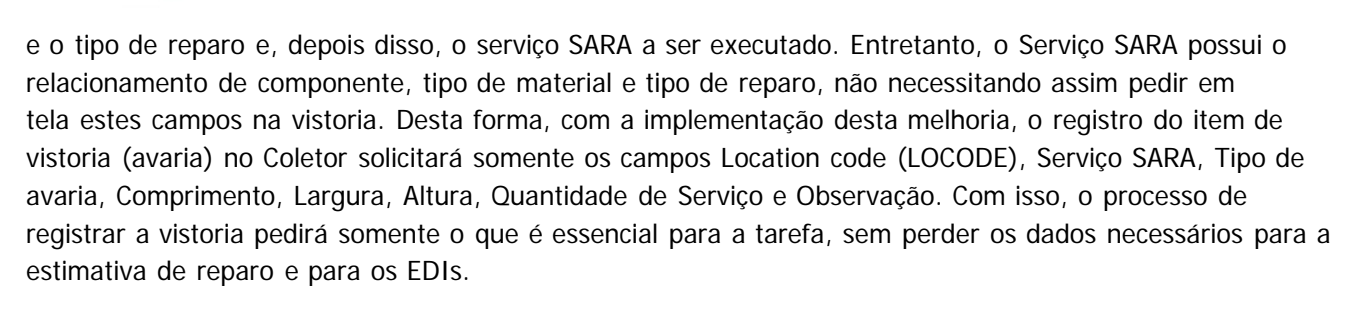

#### **Importante**

Esta melhoria é um complemento do **PCREQ-6825,** que trata da vistoria de estrutura no módulo Operacional.

Para acessar o Documento Técnico desta implementação [clique aqui](http://tdn.totvs.com/display/SARA/DT_PCREQ-6825_Alteracao_Vistoria_Estrutura_Operacional).

#### **Procedimento para Implantação**

- Atualização do banco de dados por meio do AtualizaDB.
- Atualização dos executáveis do pacote.
- Execução dos scripts do pacote.

#### **Procedimento para Utilização**

#### **Vistoria de Estrutura - Coletor de Dados**

- 1. Acesse o módulo de **Coletor de Dados.**
- 2. Navegue pelas opções: **7) Outros** -> **4) Depot** -> **1) Vistoria Estrutura.**
- 3. Informe o número do container de Depot e tecle **Enter.** O sistema carregará a tela com as informações do container, com as opções **V-Vist.** e **D- Dados CNT**.
- 4. Selecione a opção **D-Dados CNT** e altere o valor de um campo qualquer do container.
- 5. Selecione a opção **S,** para Salvar, e verifique se o dado foi alterado corretamente.
- 6. Selecione a opção **V-Vist**..
- 7. Informe os dados da Vistoria informando, no campo **Avaria,** a opção **S-SIM.** Confirme com **S** ao final. O sistema reconhecerá que o container está avariado.
- 8. Selecione a opção **A-Avarias.**
	- O sistema abrirá a tela para lançamento dos itens de vistoria.
- 9. Selecione a opção **I-Incluir.**
- 10. Informe um **LOCODE.**
- 11. Informe um **SERVIÇO (campo SRV)** que possua apenas uma opção de avaria. O sistema deve sugerir automaticamente a avaria.
- 12. Pressione **Esc** até retornar ao campo **SRV.**
- 13. Informe um **SERVICO** que possua mais de uma opção de avaria. O sistema **não** deve sugerir automaticamente a avaria
- 14. Confirme os demais dados e selecione **S** para salvar. Observação: o campo **QTD** deve automaticamente preencher 1 (um) quando não informado seu valor pressionando a tecla **Enter.**
- 15. Pressione **Esc.** O sistema retorna para a tela de Vistoria.
- 16. Selecione a opção **E-Excluir**; O sistema deve exibir uma mensagem informando que possui item de vistoria cadastrado e não deve efetivar a exclusão;

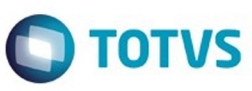

**12**

 $\odot$ 

.<br>ල

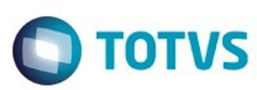

 $\odot$  separator of  $\ddot{\rm e}$  de propriedade da TOTIS. Todos os directos separators .  $\odot$ 

Este

documento é de propriedade da TOTVS. Todos os direitos reservados

.<br>ම

- 17. Selecione a opção **A-Avarias** novamente
- 18. Exclua a avaria e volte para a tela anterior com o **Esc.**
- 19. Tente **Excluir** novamente a vistoria. O sistema deve excluir corretamente
- 20. Retorne para a tela de seleção de container e informe um container que **já possua estimativa gerada** para a vistoria.
- 21. Tente excluir um item de vistoria que foi lançado na estimativa. O sistema deve exibir uma mensagem que não é possível excluir.
- 22. Neste mesmo container, selecione um item de vistoria que não tem estimativa. O sistema deve permitir excluir o item de vistoria.
- 23. Efetue uma navegação de tela livre pela opção **6)Vistoria** de uma Ordem de Serviço do Tipo DCV Descarga de container vazio de Depot.

**13**

Document generated by Confluence on 05 ago, 2016 09:40

 $\odot$ 

 $\overline{?}$ 

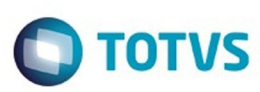

Este documento é de propriedade da TOTVS. Todos os direitos reservados

෧

Este

documento é de propriedade da TOTVS. Todos os direitos reservados

.<br>ම

#### <span id="page-13-0"></span>**SARA : DT\_LOGSARA01-46\_XML\_NFe\_Fase\_II** [SARA](#page-0-0) / [Versão 12.1.24](#page-1-0) / [Inovação - 12.1.24](#page-2-0)

Created by Yuri Iuchi, last modified by Luciene Marcia Kalnin De Sousa on 18 jul, 2016

### **XML NFe Fase II**

#### **Características do Requisito**

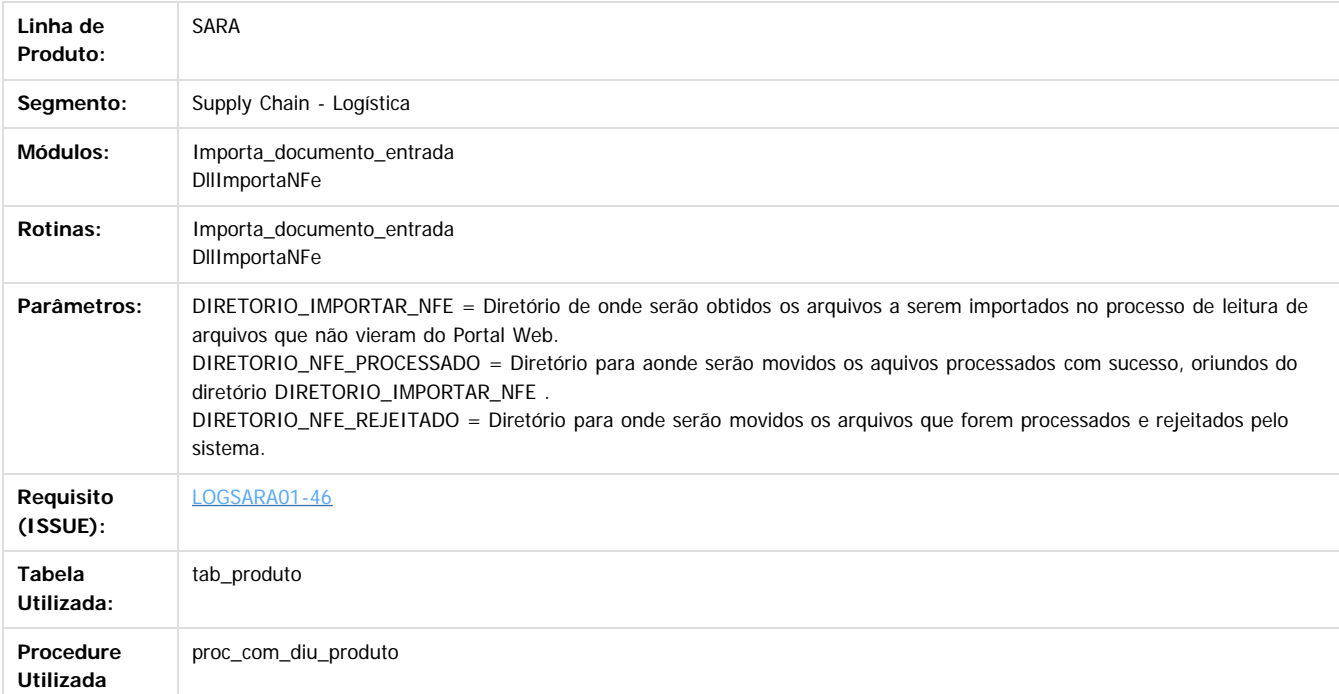

#### **Descrição**

- Alterado o tamanho do campo **prod\_desc** da tabela **tab produto** e também na procedure **proc\_com\_diu\_produto** para 255 caracteres.
- Alterado o sistema para identificar na importação do XML se o CFOP obriga o cadastro de produtos, ou se deve importar por volumes sem cadastrar os produtos.
- Alterado o sistema para verificar o produto pelo part number, caso campo preenchido no XML.
- Alterado o sistema para verificar se existe na tabela de **de para** para a espécie e efetuar alteração na importação do arquivo.
- Alterado o nome do projeto para **Importa\_documento\_entrada.**
- Alterado o nome do serviço para SARA Importa documento entrada.
- Alterado o sistema para importar os itens do XML, mesmo que o documento esteja cadastrado, se não existir nenhum item cadastrado na Nota.
- Corrigido o Update na tabela de upload do Portal.
- Corrigida a gravação do frete que não estava ocorrendo.
- Alterada a gravação do valor do FOB, permanecendo com o mesmo valor total dos produtos da Nota.
- Corrigida a gravação do nome do arquivo, que não estava sendo inserido na importação de arquivos não inseridos pelo Portal de Agendamento.

#### **Procedimento para Implantação**

**Implantação da Importação de NF-e Sem a Utilização do Portal de Agendamento:**

- Para implantação da importação de NFe sem o portal de agendamento, ignore os passos que mencionam a instalação e configuração do Portal Web.
- **Implantação da Importação de NF-e Pelo Portal de Agendamento:**
	- Para efetuar o processo completo de importação do XML da NF-e no processo de agendamento do SARA, é necessário efetuar a instalação e a configuração do ambiente Microsiga Protheus, assim como, configurar oi ambiente de agendamento via Portal RFB Web.

**14**

**Pré-requisitos:**

- Instalar o Microsiga Protheus.
- Instalar o **Smartclienthtml.**
- Executar a criação de sinônimos no banco de dados.

൳

**STG QOCUM** 

é de propriedade da TOTVS. Todos os direitos reservados

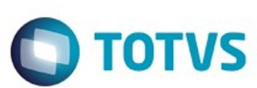

Configurar os parâmetros para o Portal de Agendamento 2.

#### **Procedimento para Configuração**

Existem dois cenários que precisam ser verificados para configuração do sistema:

- 1. Troca do serviço antigo **ImportadorDocEnt.exe** pelo novo **Importa\_documento\_entrada.exe.**
- 2. Instalação inicial do serviço.
- **Para o procedimento 1, desinstale o serviço antigo e siga os procedimentos da instalação, conforme instalação inicial:** Com cmd em modo administrador na pasta onde foi instalado o serviço, execute **ImportadorDocEnt.exe -uninstall.**
	- Exclua o arquivo **ImportadorDocEnt.exe** ele não será mais necessário**.**
- **Procedimentos para instalação inicial:**
	- Copiar o executável e a DLL contidos neste pacote para uma pasta local, via prompt de comando.
	- Execute o comando **Importa\_documento\_entrada.exe -install.**

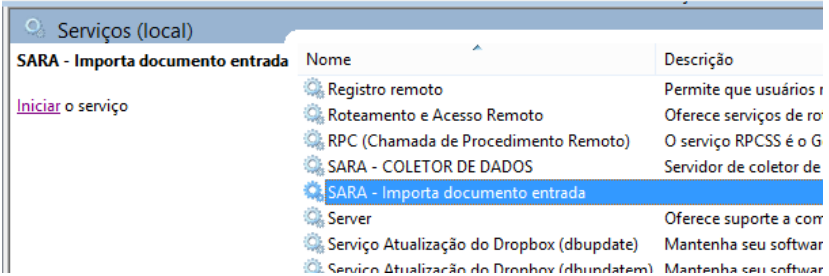

- Depois da instalação do serviço, será necessário configurá-lo.
- Ainda no prompt de comando digite **regedit,** acesse HKEY\_LOCAL\_MACHINE\SYSTEM\ControlSet001\Services\Importa\_documento\_entrada.

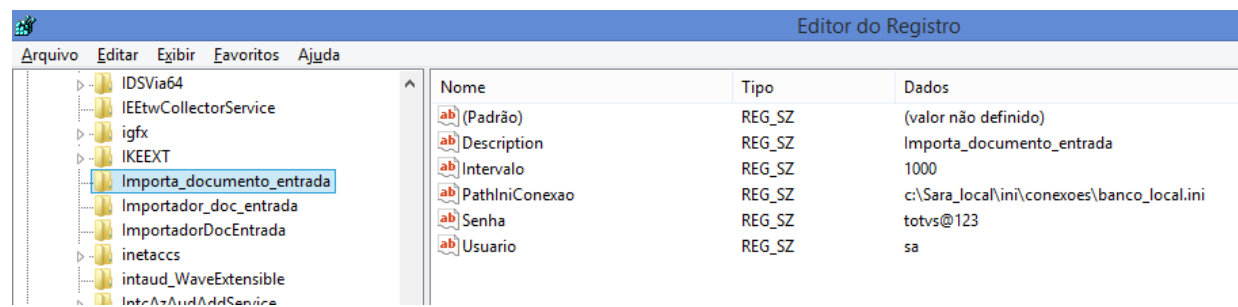

- Modifique as chaves:
	- 1. **Pathiniconexão:** caminho + nome do arquivo ini de conexão do SARA.
	- 2. **Usuário:** usuário com acesso aos sistemas SARA.
	- 3. **Senha:** senha para acesso deste usuário.
	- 4. Intervalo: tempo em milésimo de segundos que os sistema realizará a leitura da pasta de arquivos de XML.
- Acesse o módulo **Sistema** e configure os parâmetros abaixo:
	- Parâmetros para o Portal de Agendamento.

Observação: se o serviço **ImportadorDocEnt** foi instalado anteriormente, pule o passo de configuração dos parâmetros do Portal de Agendamento.

- 1. DIRETORIO\_ARQUIVO\_REJEITADO Diretório para onde serão movidos os arquivos que forem rejeitados durante o processamento.
- 2. DIRETORIO\_ARQUIVO\_PROCESSADO Diretório para onde serão movidos os arquivos que forem processados com sucesso.
- 3. DIRETORIO\_PADRAO\_PROTHEUS Diretório **protheusdata** dentro da instalação do Protheus.
- 4. DOC\_ENTRADA\_DIRETORIO\_LOG Diretório + nome do arquivo onde serão salvos os logs dos processamentos.
- 5. DIRETORIO\_INTEGRACAO\_DOCUMENTOS\_UPLOAD Diretório a partir da pasta **protheusdata** dentro do Protheus, onde serão colocados os arquivos inseridos no Portal Web.
- Parâmetros para a importação de arquivos sem agendamento.
	- 1. DIRETORIO\_IMPORTAR\_NFE = Diretório de onde serão obtidos os arquivos a serem importados no processo de leitura de arquivos que não vieram do Portal Web.

෧

**15**

é de propriedade da TOTVS. Todos os direitos reservados

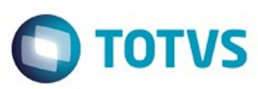

Este documento é de propriedade da TOTVS. Todos os direitos reservados

.<br>ම

Este documento é de propriedade da TOTVS. Todos os direitos reservados

ര

- 2. DIRETORIO\_NFE\_PROCESSADO = Diretório para onde serão movidos os arquivos processados com sucesso, oriundos do diretório DIRETORIO\_IMPORTAR\_NFE .
- 3. DIRETORIO\_NFE\_REJEITADO = Diretório para onde serão movidos os arquivos que forem processados e rejeitados pelo sistema.
- No prompt de comando digite **services.msc**, e inicie o serviço SARA Importador doc entrada.

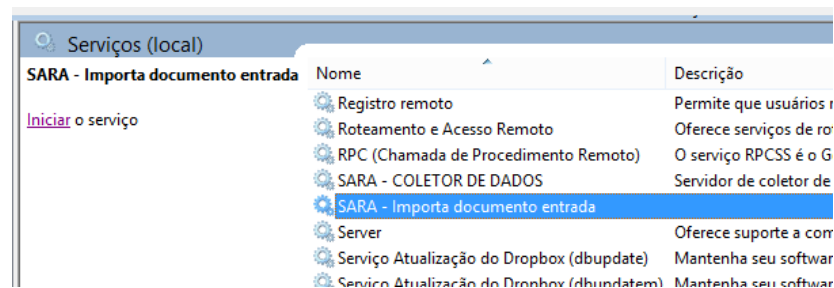

Depois de iniciado o serviço, os arquivos inseridos pelo Portal de Agendamento serão processados e movidos para a pasta de processados ou rejeitados, de acordo com o evento ocorrido pelo arquivo.

#### **Importante!**

- Para depuração de erros de conexão será criado um arquivo de log na mesma pasta do executável **ImportadorDocEnt.log,** que conterá o registro das conexões e os respectivos erros.
- · Para depuração dos arquivos processados existem dois arquivos de log distintos:
	- 1. Arquivos processados, oriundos do Portal de Agendamento que permanecem no diretório configurado no parâmetro DOC\_ENTRADA\_DIRETORIO\_LOG.
	- 2. Arquivo de log dos arquivos processados, não oriundos do Portal de Agendamento, que será criado na mesma pasta que onde foram incluídos os arquivos .
- · Será criado um arquivo de log para o dia respectivo da execução, o qual conterá os registros das execuções de leituras dos arquivos e seus respectivos erros de processamento.

#### **Observação:**

- Este documento foi atualizado abrangendo o processo completo referente aos dois processos de importação de arquivos de NFe, permanecendo assim o documento de complemento a este processo desatualizado.
- Link do documento anterior: [DT\\_PCREQ-4605\\_Melhorias\\_Processo\\_Agendamento\\_Importacao\\_NF-e](http://tdn.totvs.com/display/SARA/DT_PCREQ-4605_Melhorias_Processo_Agendamento_Importacao_NF-e)

#### **Attachments:**

- [image2016-6-9 9:55:29.png](file:///C|/Users/cristina.stocco/Desktop/SARA/attachments/239041674/239041618.png) (image/png) ■ [image2016-6-9 9:52:37.png](file:///C|/Users/cristina.stocco/Desktop/SARA/attachments/239041674/239041619.png) (image/png) [image2016-6-9 9:51:16.png](file:///C|/Users/cristina.stocco/Desktop/SARA/attachments/239041674/239041620.png) (image/png) [image2016-6-9 9:50:16.png](file:///C|/Users/cristina.stocco/Desktop/SARA/attachments/239041674/239041621.png) (image/png)
- [image2015-10-5 17-9-26.png](file:///C|/Users/cristina.stocco/Desktop/SARA/attachments/239041674/239041622.png) (image/png)
- [image2015-10-30 8:52:49.png](file:///C|/Users/cristina.stocco/Desktop/SARA/attachments/239041674/239041623.png) (image/png)
- [image2015-10-30 8:51:11.png](file:///C|/Users/cristina.stocco/Desktop/SARA/attachments/239041674/239041624.png) (image/png)
- [image2015-10-19 12:1:42.png](file:///C|/Users/cristina.stocco/Desktop/SARA/attachments/239041674/239041625.png) (image/png)
- [image2015-10-5 18:10:49.png](file:///C|/Users/cristina.stocco/Desktop/SARA/attachments/239041674/239041626.png) (image/png)
- [image2015-10-5 17:10:42.png](file:///C|/Users/cristina.stocco/Desktop/SARA/attachments/239041674/239041627.png) (image/png)
- [image2015-10-5 17:10:20.png](file:///C|/Users/cristina.stocco/Desktop/SARA/attachments/239041674/239041628.png) (image/png)
- [image2015-10-5 17:9:26.png](file:///C|/Users/cristina.stocco/Desktop/SARA/attachments/239041674/239041629.png) (image/png)
- [image2015-10-5 17:8:58.png](file:///C|/Users/cristina.stocco/Desktop/SARA/attachments/239041674/239041630.png) (image/png)

Document generated by Confluence on 05 ago, 2016 09:40

ക

Este

documento é de propriedade da TOTVS. Todos os direitos reservados

.<br>ම

Este

doumento é de propriedade da TOTVS. Todos os direitos reservados. ©

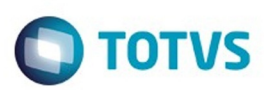

#### <span id="page-16-0"></span>[SARA](#page-0-0) / [Versão 12.1.24](#page-1-0) / [Inovação - 12.1.24](#page-2-0)

# **SARA : DT\_PCREQ-**

# **6825\_Alteracao\_Vistoria\_Estrutura\_Operacional**

Created by Djone Kreusch, last modified by Luciene Marcia Kalnin De Sousa on 14 jun, 2016

# **Melhorias - Vistoria de Estrutura do Container - Operacional**

### **Características do Requisito**

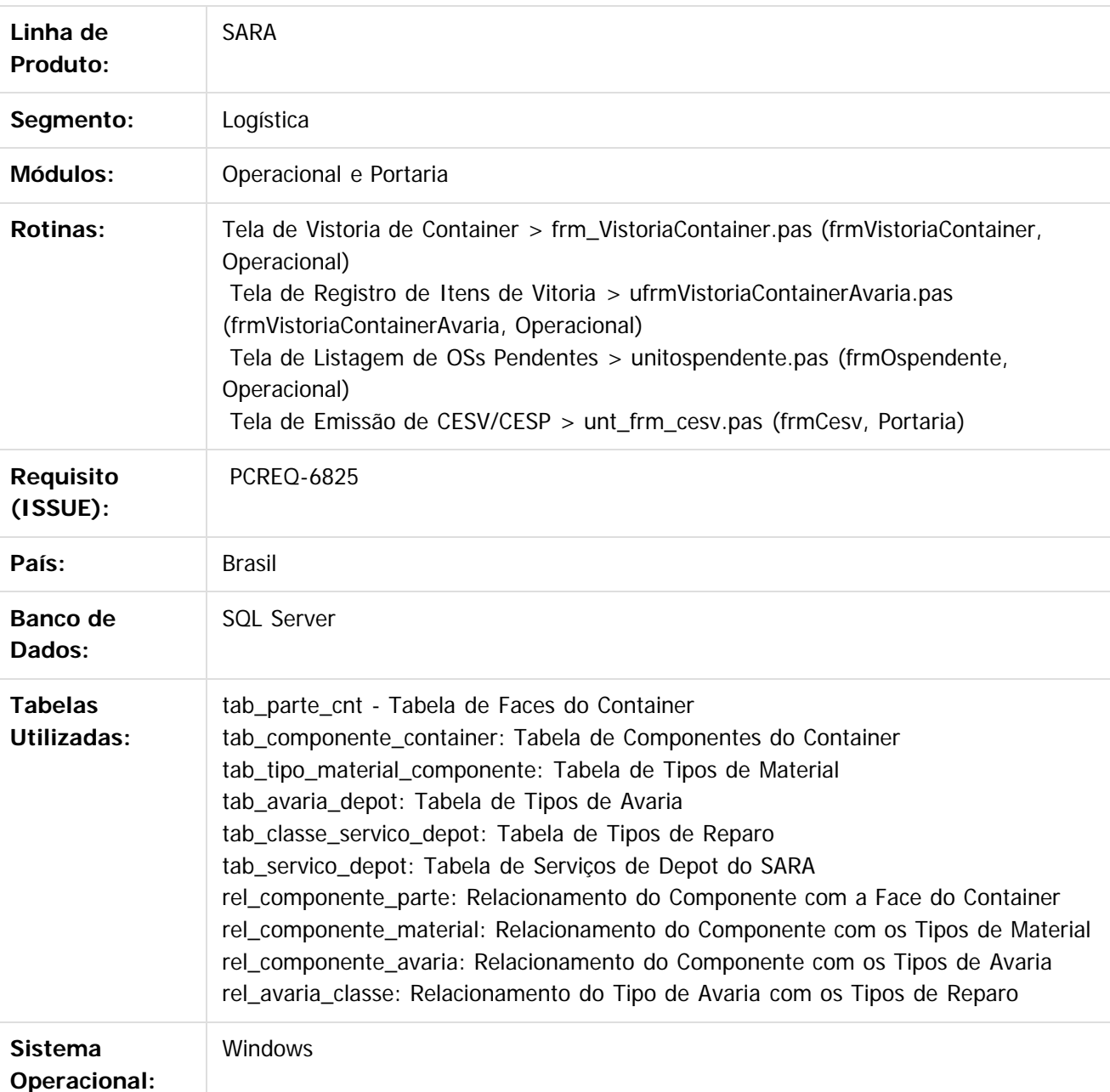

 $\odot$ 

෧

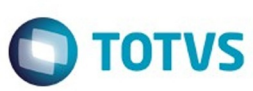

 $\odot$  separator of  $\ddot{\rm e}$  de propriedade da TOTIS. Todos os directos separators .  $\odot$ 

Este documento é de propriedade da TOTVS. Todos os direitos reservados

.<br>ම

#### **Descrição**

Ajustado o processo de vistoria de container do módulo DEPOT do SARA. Agora, a vistoria de container está de acordo com a ISO 9897:1997 (CEDEX) que descreve os padrões internacionais de códigos de comunicação para a troca de informações entre todos os interessados no container. Com isso, o processo de vistoria fala a mesma linguagem que os armadores e os terminais utilizam.

Na vistoria, será identificada a situação do *container* e, no caso deste estar avariado, permitirá identificar o **location code,** a face do container, o componente avariado, o material do componente, o tipo de reparo a ser realizado, o serviço de reparo para efetuar o conserto, a quantidade de serviços que devem ser realizados e a dimensão do reparo, detalhando assim cada avaria presente no container e orientando qual serviço deve ser realizado pela oficina para corrigi-lo.

Outra implementação realizada é na tela de OS Pendentes do módulo Operacional, que a partir de agora apresenta o regime no qual a ordem de serviço se enquadra. Deste modo, clientes que utilizam o SARA para outros regimes, além do DEPOT, saberão identificar se a ordem de serviço listada é de DEPOT ou de outro regime. Já na impressão do boleto do CESV, no campo **Observação,** quando o regime do CESV for DEPOT será apresentada, antes da observação redigida pelo registrador do CESV, uma marcação descrita **(DEPOT).** Assim, será possível identificar o regime por meio do boleto impresso.

#### **Importante!**

Com as informações registradas corretamente no processo de vistoria será possível o andamento dos processos internos para o container, no qual a vistoria é encaminhada para a realização de uma estimativa de reparo, sendo revisada por um analista de estimativa que ajustará conforme a necessidade o que realmente deve ser realizado no container, e o quanto este serviço custará para o responsável pelo container.

Caso seja aprovado, o container poderá ser encaminhado para a oficina para reparo, ou seja, a vistoria é a primeira análise sobre a situação do container e é executada por um profissional capacitado, dando início no processo de estimativa, no qual o responsável pelo container optará por quais serviços deverão ser executados pela oficina.

#### **Procedimento para Implantação**

- Atualização do banco de dados por meio do AtualizaDB.
- Atualização dos executáveis do pacote.
- Execução dos scripts do pacote.

#### **Procedimento para Utilização**

#### **Registro de Itens de Vistoria:**

**Pré-condições:**

- 1. Registro de programação de entrada DEPOT para um container.
- 2. Registro do CESV de entrada de um **container** programado para o DEPOT.

#### **Utilização:**

- 1. Acesse módulo **Operacional**, menu **Depot / Containers Aguardando Vistoria.** O sistema deve apresentar uma listagem com os containers que entraram na unidade DEPOT, mas que ainda não foram submetidos a vistoria.
- 2. Selecione um container na listagem e clique em **Registrar Vistoria.** O sistema deve apresentar a tela **Vistoria de Container.**
- 3. Clique em **Inserir.**

Este documento é de propriedade da TOTVS. Todos os direitos reservados

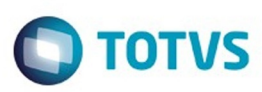

Este de premierato é de propriedade da TOTVS. Todos os directos reservados

.<br>ര

Este

documento é de propriedade da TOTIS. Todos os sireitos reservados

O sistema deve liberar os campos **Data vistoria, Vistoriador, Condição, Tipo de Carga**, e **Observação.**

- 4. Informe os dados sugerindo uma condição de não conforme para o container e assinale **Está avariado?.**
- 5. Clique em **Gravar.** O sistema deve efetivar o registro da vistoria e liberar o campo **Registrar Itens de Vistoria.**
- 6. Clique em **Registrar Itens de Vistoria.**
	- O sistema deve apresentar a tela **Registro de Itens de Vistoria.**
- 7. Clique em **Inserir.**

O sistema deve liberar para edição os campos **Location code, Face do container, Componente, Tipo de material, Tipo de avaria, Tipo de reparo, Qtd. serviço, Dimensão de reparo** e **Observação.**

8. Informe um Location code, lembrando que o primeiro caractere do location code é correspondente a uma **Face do container.**

Ao sair do campo **Location code,** o sistema deve informar automaticamente o campo **Face do container.**

9. Informe um **Componente.**

O sistema deve filtrar somente os componentes parametrizados para a Face do container.

10. Informe o **Tipo de material.**

O sistema deve filtrar somente os Tipos de materiais relacionados ao Componente.

- 11. Informe o **Tipo de avaria.** O sistema deve filtrar somente os Tipos de avarias relacionados ao Componente.
- 12. Informe o **Tipo de reparo.** O sistema deve filtrar somente os Tipos de reparos relacionados ao Tipo de avaria.
- 13. Informe o **Serviço.**

O sistema deve filtrar somente os serviços relacionados ao Tipo de material, Componente e Tipo de reparo selecionados.

- 14. Informe a **Qtd. serviço, Dimensão** e uma **Obervação.**
- 15. Clique em **Gravar.**
- 16. O sistema deve registrar o item de vistoria e atualizar o grid.
- 17. Clique em **Inserir** novamente.
- 18. Informe um novo **Location code.**
- 19. Vá direto para o campo **Serviço** para pesquisar um serviço. O sistema deve permitir filtrar todos os serviços do SARA.
- 20. Selecione um **Serviço.**

O sistema deve carregar o campo **Serviço** e informar automaticamente os campos **Tipo de material, Componente** e **Tipo de reparo.**

21. Informe um **Tipo de avaria.**

O sistema deve filtrar somente as avarias correspondentes ao Tipo de reparo informado.

22. Informe os demais campos e clique em **Gravar.**

O sistema deve efetivar o registro do item de vistoria.

#### **Tela de OS Pendentes**

1. Acesse o módulo **Operacional**, opção **OS Pendentes.**

O sistema apresenta uma tela com a lista das ordens de serviço do sistema pendentes de execução.

2. Valide se a coluna **Regime** é apresentada no grid.

#### **Impressão do Boleto do CESV**

1. Acesse o módulo **Portaria,** opção **CESV/CESP.**

෧

iste documento é de propriedade da TOTVS. Todos os direitos reservados:

෧

Este de premento é de preparadora da TOTNS. Todos os sirretos resperados

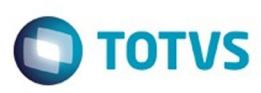

Este documento é de propriedade da TOTVS. Todos os direitos reservados.  $\odot$ 

Este

documento é de propriedade da TOTVS. Todos os direitos reservados

.<br>ම

O sistema apresenta a tela de registro de entrada na unidade CESV/CESP.

- 2. Pesquise um CESV de DEPOT registrado ou informe um novo.
- 3. Clique em **Imprime.**

O sistema imprime o boleto do CESV.

4. Valide se o identificador (DEPOT) é apresentado no campo **Observação** do boleto.

 $\overline{?}$ 

Document generated by Confluence on 05 ago, 2016 09:40

**20**

 $\odot$ 

.<br>ම

Este

documento é de propriedade da TOTVS. Todos os direitos reservados

.<br>ම

Este

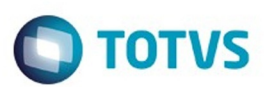

### <span id="page-20-0"></span>[SARA](#page-0-0) / [Versão 12.1.24](#page-1-0) / [Inovação - 12.1.24](#page-2-0)

# **SARA : DT\_PCREQ-**

# **6828\_Alteracao\_Tabela\_Tarifas\_Reparos\_DEPOT**

Created by Djone Kreusch, last modified by Luciene Marcia Kalnin De Sousa on 14 jun, 2016

# **Melhorias - Tabela de Tarifas de Reparo (DEPOT) Características do Requisito**

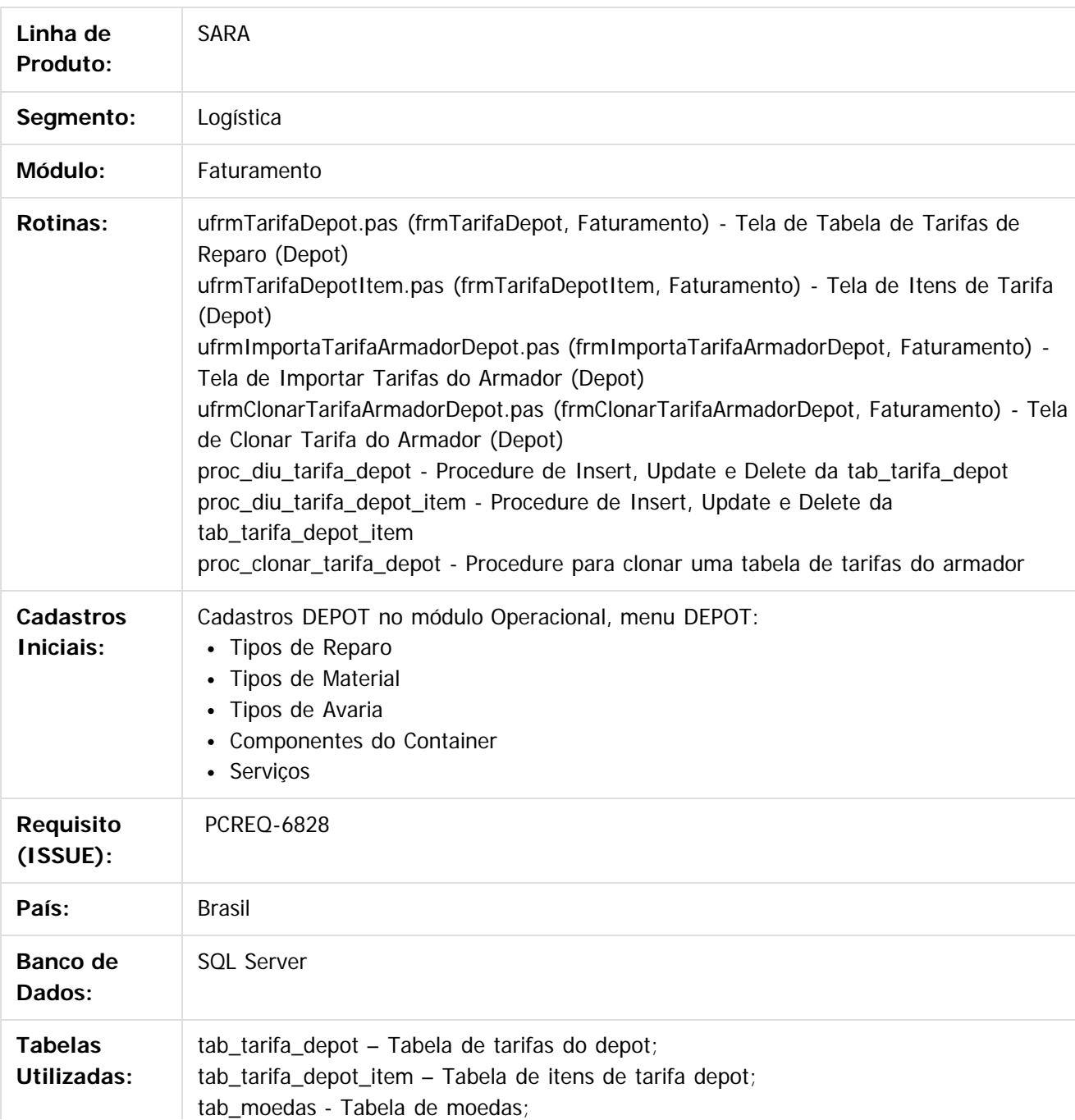

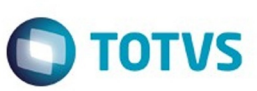

Este documento é de propriedade da TOTVS. Todos os direitos reservados

.<br>©

Este documento é de prepiradade da TOTVS. Todos os directos reservados

Este documento é de propriedade da TOTVS. Todos os direitos reservados

 $\ddot{\circ}$ 

tab\_tipo\_moeda - Tabela de tipos de moeda (1 - Fiscal, 2 - Comercial) tab\_clientes - Tabela de clientes do SARA tab\_servico\_depot - Tabela de Serviços do SARA

**Sistema Operacional: Windows** 

### **Descrição**

Implementadas melhorias nos cadastros de tarifa do DEPOT.

Com as novas implementações foram adicionados: um campo para determinar o **valor H/H** de uma tarifa; a possibilidade de clonar uma tabela de tarifa do armador já existente na criação de uma nova tabela de tarifas; uma melhoria no cadastro de itens da tarifa, alterando e adicionando novos campos que agora são: Item de tarifa, Descrição, Serviço SARA, Dimensão inicial (cm), Dimensão adicional (cm), Área (cm²), H/H inicial, H/H adicional, Material inicial, Material adicional, Tipo de cálculo e Valor de um serviço. Também foi adicionada uma nova funcionalidade que permite importar uma tabela de tarifas de um armador, conforme um modelo definido (para conhecer o modelo que deve ser seguido para importação, [clique aqui](file:///C|/Users/cristina.stocco/Desktop/SARA/attachments/233754169/233761810.xlsx)). Com as melhorias adicionadas, o sistema será capaz de realizar os cálculos para as estimativas do DEPOT, de acordo com o tipo de cálculo selecionado, que tem base, conforme os campos preenchidos em tela.

Anteriormente as melhorias, o valor H/H era um campo informado no próprio item de tarifa. Entretanto, o valor H/H de trabalho não varia por item de tarifa (serviço de reparo), mas trata-se de um valor negociado entre o armador e a unidade DEPOT e é válido para todos os serviços de reparos da unidade. A medida que modifica o valor H/H a ser cobrado em um item de tarifa é medido em horas de trabalho por homem multiplicado pelo valor H/H negociado entre unidade e armador, deste modo, o campo valor H/H foi transferido para o cadastro da tabela de tarifas e no cadastro de itens da tarifa foi adicionado o tempo em homem hora para a realização do serviço.

Para que fosse possível tratar as regras de cálculo para os valores adicionais de homem/hora e material, a figura da dimensão inicial e adicional foi acrescentada ao cadastro de itens da tarifa. Com isso, validando a dimensão para o reparo informado na vistoria do container e na estimativa será possível verificar se a dimensão supera o valor da dimensão inicial parametrizado para o item de tarifa e quanto de adicional será incluído, sendo que desta forma o sistema será capaz de identificar se devem ser cobrados os adicionais ou não.

Outra modificação importante é que anteriormente não existia a possibilidade de que cada armador possuísse seu próprio item de tarifa cadastrado com o próprio código de serviço. Isso impossibilitava que cada armador tivesse seus próprios códigos e no envio de EDIs, o envio do código correto para o armador. Com a nova implementação, cada armador cadastra seu próprio item de tarifa (serviço de reparo) e aponta (relaciona) ao serviço do SARA correspondente. Desse modo, o vistoriador deverá conhecer apenas os códigos de serviço do SARA, e o analista de estimativa, com auxilio do próprio sistema, será capaz de identificar o serviço do armador correspondente de forma correta.

#### **Importante!**

No quadro abaixo estão descritas as regras de cálculo, de acordo com o Tipo de cálculo selecionado para um item de tarifa.

Regras de cálculo conforme Tipo de cálculo

#### **0 - Fixo valor informado:**

- Não possui H/H nem material.
- O Valor de um serviço deverá ser informado na tela.
- **1 Calculado sem adicional:**

.<br>ම

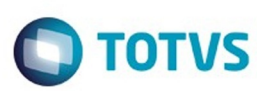

- Possui H/H e/ou Material, mas sem adicionais.
- Valor total =  $(H/H$  inicial x H/H tarifa) + (Material inicial).

#### **2 - Calculado com adicional:**

- Fórmula de adicional por dimensão -> calcula adicional.
- qtd\_adicional = ARREDONDAPRACIMA( (dimensao\_reparo\_estimativa dimensão inicial)/ dimensão adicional ).
- valor HH =  $(h/h)$  inicial \* H/H tarifa) +  $(qtd$  adicional \* H/H adicional \* H/H tarifa).
- valor Material = Material inicial + (qtd\_adicional  $*$  Material adicional).
- valor total = valor  $HH +$  valor Material.

#### **3 - Livre:**

Os valores são informados manualmente na estimativa de reparo e não necessita de parametrização de valores no item de tarifa.

Esses dados de cálculo serão aplicados na tela de Estimativa de Reparo do DEPOT,.

### **Procedimento para Implantação**

- Atualização do banco de dados por meio do AtualizaDB.
- Atualização dos executáveis do pacote.
- Execução dos scripts do pacote.

### **Procedimento para Utilização**

#### **Tela de Tabela de Tarifas de Reparo (DEPOT)**

- 1. Acesse o módulo **Faturamento**, menu **DEPOT / Tabela de Tarifas de Reparo.** O sistema deve apresentar a tela de cadastro de tabela de tarifas de reparo.
- 2. Valide se o campo **Valor H/H** está presente na tela.
- 3. Valide se a coluna **Valor H/H** está no grid entre as colunas **Tipo de cotação** e **Cadastro.**
- 4. Valide se a opção **Clonar Tarifa** está presente em **Outras Ações** da tela.
- 5. Insira uma nova tabela de tarifa informando o **Valor h/h** da tabela.
- 6. Clique em **Gravar.**
	- O sistema deve efetivar o registro no banco de dados e recarregar as informações em tela.
- 7. Edite uma tabela de tarifa modificando o **Valor h/h** da tabela.
- 8. Clique em **Gravar.**

O sistema deve efetivar o registro no banco de dados e recarregar as informações em tela.

#### **Tela de Itens de Tarifa (DEPOT)**

- 1. Acesse o módulo **Faturamento**, menu **DEPOT / Tabela de Tarifas de Reparo.** O sistema deve apresentar a tela de cadastro de tabela de tarifas de reparo.
- 2. Selecione uma tarifa ou crie uma nova e clique em **Outras Ações / Itens da Tarifa.** O sistema deve apresentar a tela de cadastro de Itens da Tarifa DEPOT).
- 3. Valide se os campo do agrupador **Tarifa** são carregados corretamente.
- 4. Insira um novo Item de tarifa sem informe o **Serviço do SARA.** O sistema deve gravar o registro sem reclamar de campo não preenchido. **Importante:** os demais campos da tela são de preenchimento obrigatório, mas aceitam valor 0 (zero) nos campos numéricos.
- 5. Valide se o campo **Dt. Atualização** foi atualizado automaticamente.
- 6. Insira um novo Item de tarifa informando o campo **Serviço do SARA.** O sistema deve gravar o registro mantendo o relacionamento.
- 7. Insira um novo Item de tarifa deixando os campos **Dimensão inicial, Dimensão adicional, Área,**

Este

documento é de propriedade da TOTVS. Todos os direitos reservados

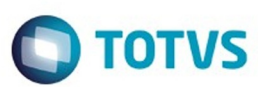

Este do premento é de propriedade da TOTVS. Todos os direitos reservados

.<br>©

Experimento e de propriedade da TOTYS. Todos os direttos reservados

**H/H inicial, H/H adicional, Material inicial, Material adicional** e **Valor de um serviço** com o valor 0 (zero).

O sistema deve assumir o valor **3 - Livre** no campo **Tipo de cálculo**, bem como, deve gravar o registro no banco de dados corretamente.

- 8. Insira um novo Item de tarifa deixando os campos **H/H adicional** e **Material adicional** com o valor 0 (zero). Preencha os demais campos, exceto o campo **Valor de um serviço.** O sistema deve assumir o valor **1 - Calculado sem adicional** no campo **Tipo de cálculo,** deve preencher automaticamente o valor de cálculo no campo **Valor de um serviço** e também deve gravar o registro no banco de dados corretamente.
- 9. Insira um novo Item de tarifa deixando um dos campos **H/H adicional** ou **Material adicional** com o valor 0 (zero), e preencha os demais campos, exceto o campo **Valor de um serviço.** O sistema deve assumir o valor **2 - Calculado com adicional** no campo **Tipo de cálculo,** deve preencher automaticamente o valor de cálculo no campo **Valor de um serviço** e também deve gravar o registro no banco de dados corretamente.
- 10. Execute o mesmo procedimento do item anterior, **mas agora informando os dois campos de adicional.**

O sistema deve ter o mesmo comportamento do item anterior;

- 11. Insira um novo item de tarifa agora, mas informando apenas o **Valor de um serviço.** O sistema deve assumir o valor **0 - Fixo valor informado** no campo **Tipo de cálculo**, bem como, deve gravar o registro no banco de dados corretamente.
- 12. Valide se ao alterar a seleção no campo **Tipo de cálculo** para **0 Fixo valor informado,** o campo **Valor de um serviço** é habilitado;
- 13. Valide se ao alterar a seleção no campo **Tipo de cálculo** para **1 Calculado sem adicional,** o campo **Valor de um serviço** é desabilitado e o cálculo é informado automaticamente.
- 14. Valide se ao alterar a seleção no campo **Tipo de cálculo** para **2 Calculado com adicional,** o campo **Valor de um serviço** é desabilitado e o cálculo é informado automaticamente.
- 15. Valide se ao alterar a seleção no campo **Tipo de cálculo** para 3  **Livre,** o campo **Valor de um serviço** é habilitado.
- 16. Selecione no grid um Item de tarifa cadastrado.
- 17. Edite o registro e grave novamente. O sistema deve ter o mesmo comportamento da inserção e alterar os dados no banco de dados.

**Tela de Importar Tarifas do Armador (DEPOT)**

- 1. Acesse o módulo **Faturamento**, menu **DEPOT / Tabela de Tarifas de Reparo.** O sistema deve apresentar a tela de cadastro de tabela de tarifas de reparo.
- 2. Selecione uma tarifa ou crie uma nova e clique em **Outras Ações / Itens da Tarifa.** O sistema deve apresentar a tela de cadastro de **Itens da Tarifa (DEPOT).**
- 3. Clique em **Outras Ações / Importar Tarifas.** O sistema deve apresentar a tela de importação de tarifas do armador.
- 4. Valide se o agrupador **Tarifa** é carregado corretamente.
- 5. Acione **Abrir Arquivo Excel.**

O sistema deve abrir a tela, permitindo selecionar um arquivo Excel no [modelo de importação de](file:///C|/Users/cristina.stocco/Desktop/SARA/attachments/233754169/233761810.xlsx) [tarifas](file:///C|/Users/cristina.stocco/Desktop/SARA/attachments/233754169/233761810.xlsx)[.](http://tdn.totvs.com/download/attachments/224457544/Tabela%20de%20tarifas%20para%20impota%C3%A7%C3%A3o%20-%20exemplo.xlsx?version=1&modificationDate=1458081109000&api=v2)

6. Ao selecionar o arquivo, valide se o campo **Arquivo** é preenchido com o caminho do arquivo Excel, e se o grid é carregado com os itens do arquivo Excel. Enquanto o sistema carrega o arquivo, um label com a mensagem **Aguarde enquanto o sistema**

**carrega os dados...** deve aparecer ao lado de **Executar Importação.**

7. Clique em **Executar Importação.**

෧

aocum

e de propriedade

da TOTVS. Todos os direitos reservados

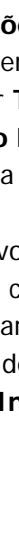

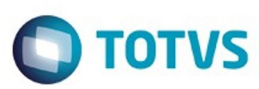

Este do premento é de propriedade da TOTVS. Todos os direitos reservados

.<br>©

Este

documento é de propriedade da TOTVS. Todos os direitos reservados

O sistema deve exibir o label**Aguarde enquanto o sistema importa os dados...,** e deve gravar os registros no banco de dados.

Em cada linha do grid que for gravado com sucesso no banco de dados deve aparecer uma marcação indicando **Sucesso.**

Em caso de falha na gravação de uma linha no grid deverá aparecer uma marcação de falha no grid.

- 8. Se no grid houver itens com marcação de falha após a importação, a opção **Exportar Itens não Importados** deve gerar uma nova planilha Excel somente com estes itens no mesmo padrão do [modelo](file:///C|/Users/cristina.stocco/Desktop/SARA/attachments/233754169/233761810.xlsx)[.](http://tdn.totvs.com/download/attachments/224457544/Tabela%20de%20tarifas%20para%20impota%C3%A7%C3%A3o%20-%20exemplo.xlsx?version=1&modificationDate=1458081109000&api=v2)
- 9. Feche a tela.

O sistema deve retornar à tela anterior e carregar os dados importados automaticamente. O sistema deve aplicar as regras de cálculo no **Tipo de cálculo,automaticamente durante a importação.**

#### **Tela de Clonar Tarifa do Armador (DEPOT)**

- 1. Acesse o módulo **Faturamento**, menu **DEPOT / Tabela de Tarifas de Reparo.** O sistema deve apresentar a tela de cadastro de tabela de tarifas de reparo.
- 2. Crie uma nova tabela de tarifa e clique em **Outras Ações / Clonar Tarifa.** O sistema deve apresentar a tela para clonar uma tarifa do armador.
- 3. Valide se o agrupador **Tarifa** é carregado corretamente.
- 4. Pesquise uma tarifa anterior no agrupador **Clonar de.** O sistema deve permitir que sejam pesquisadas somente Tarifas do mesmo armador, com a mesma moeda parametrizada e que estejam no status de **vencida** ou **cancelada.**
	- O sistema deve carregar os dados da tabela de tarifa e no grid carregar os itens da tarifa.
- 5. Clique em **Clonar tarifa.**

O sistema deve exibir ao lado do botão uma mensagem com a seguinte frase **Aguarde enquanto o sistema clona os dados da tarifa...,** enquanto efetua a clonagem de tarifa.

Ao término o sistema deve apresentar a mensagem **Tarifa clonada com sucesso!**, com a opção **OK** para confirmação.

6. Clique em **OK.** O sistema deve fechar a tela e retornar à tela anterior.

### $\vert$ ?

### **Attachments:**

■ [Modelo - Tarifas depot - import.xlsx](file:///C|/Users/cristina.stocco/Desktop/SARA/attachments/233754169/233761810.xlsx) (application/vnd.openxmlformats-officedocument.spreadsheetml.sheet)

**25**

Document generated by Confluence on 05 ago, 2016 09:40

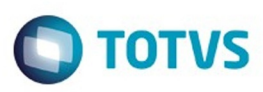

### <span id="page-25-0"></span>**SARA : Manutenção - 12.1.24** [SARA](#page-0-0) / [Versão 12.1.24](#page-1-0)

Created by Luciene Marcia Kalnin De Sousa on 28 jun, 2016

Document generated by Confluence on 05 ago, 2016 09:40

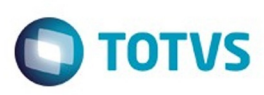

Este documento é de propriedade da TOTVS. Todos os direitos reservados

.<br>ම

Este

anto é de propriedade da TOTVS. Todos os direitos reservados

.<br>ම

# <span id="page-26-0"></span>**SARA : TVI863\_DT\_Inconsistencia\_Entrada\_Manual\_Veiculos**

Created by Marcelo Souza, last modified by Luciene Marcia Kalnin De Sousa on 15 jul, 2016

### **Inconsistência na Entrada Manual de Veículos**

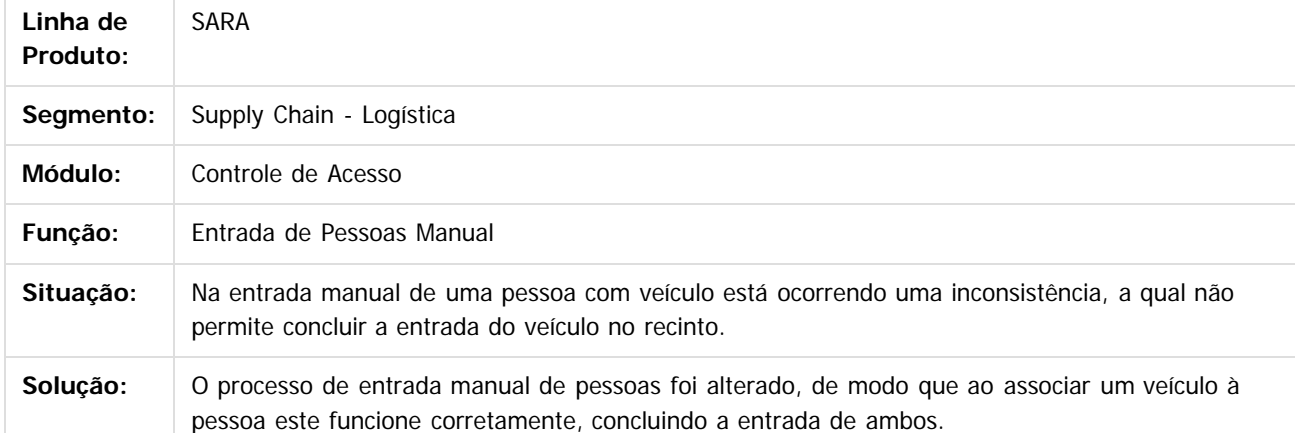

 $\overline{?}$ 

Document generated by Confluence on 05 ago, 2016 09:40

**27**

 $\overline{6}$ 

 $\odot$ 

Este documento é de propriedade da TOTVS. Todos os direitos reservados  $\overline{\bullet}$ 

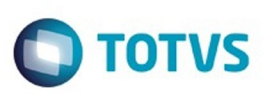

#### <span id="page-27-0"></span>[SARA](#page-0-0) / [Versão 12.1.24](#page-1-0) / [Manutenção - 12.1.24](#page-25-0)

# **SARA : TVIBBG\_DT\_Controle\_de\_Acesso**

Created by Marcelo Souza, last modified by Luciene Marcia Kalnin De Sousa on 26 jul, 2016

# **Desvinculação Incorreta de Crachá Permanente na Saída do Recinto Alfandegado**

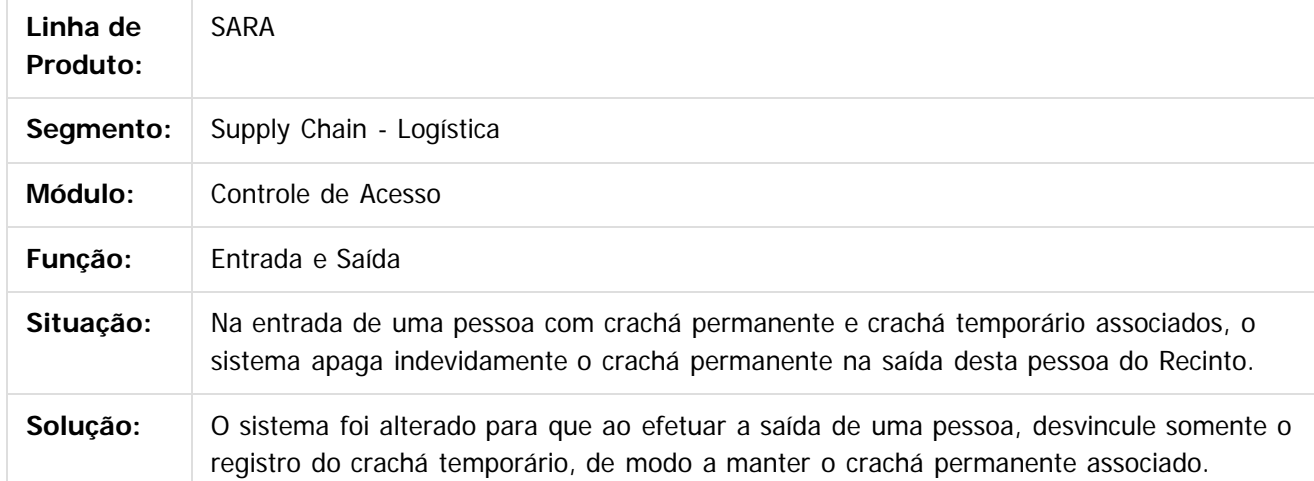

da TUTVS. Todos os direitos reservados

 $\odot$ 

**Este doci** 

leaade

da TOTVS. Todos os direitos reservados

෧

෧

Document generated by Confluence on 05 ago, 2016 09:40

Este

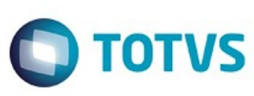

**Experimento é de propriedada do TOLIS. Todos os direitas reservados.** ©

Este

documento é de propriedade da TOTVS. Todos os direitos reservados

.<br>ම

### <span id="page-28-0"></span>**SARA - Versão 12.1.24**

#### [SARA](#page-0-0) / [Versão 12.1.24](#page-1-0) / [Manutenção - 12.1.24](#page-25-0)

# **SARA :**

### **TVIBY8\_DT\_Correcoes\_Gerais\_Processo\_de\_Industrializacao**

Created by Marcelo Souza, last modified by Luciene Marcia Kalnin De Sousa on 28 jul, 2016

### **Correções Gerais no Processo de Industrialização**

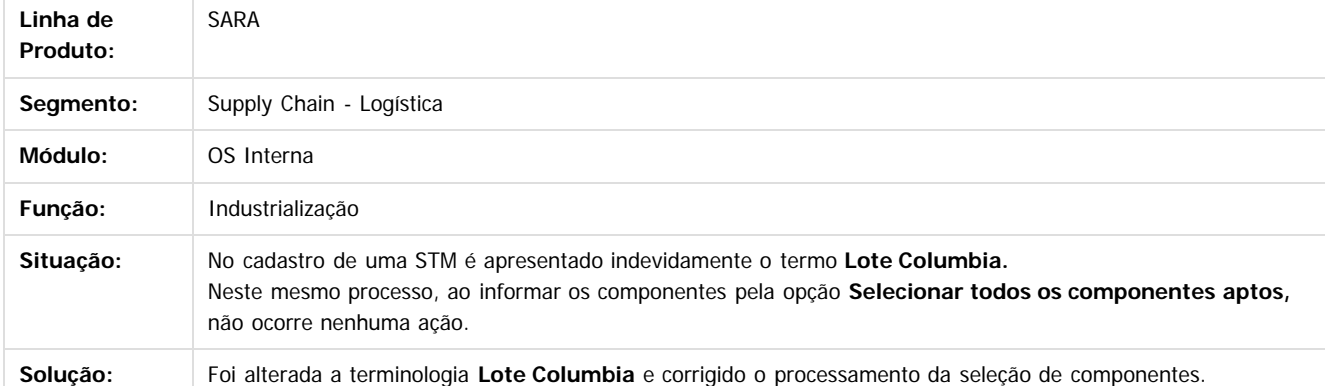

#### $|2|$

Document generated by Confluence on 05 ago, 2016 09:40

 $\odot$ 

෧

.<br>ම

.<br>ම

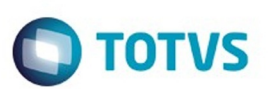

#### <span id="page-29-0"></span>[SARA](#page-0-0) / [Versão 12.1.24](#page-1-0) / [Manutenção - 12.1.24](#page-25-0)

# **SARA : TVICC8\_DT\_Inconsistencia\_Impressao\_TFE**

Created by Ruan Ricardo Salvador, last modified by Luciene Marcia Kalnin De Sousa on 27 jul, 2016

# **Os Valores de Peso de Entrada e Saída Não Consideram o Peso dos Reboques**

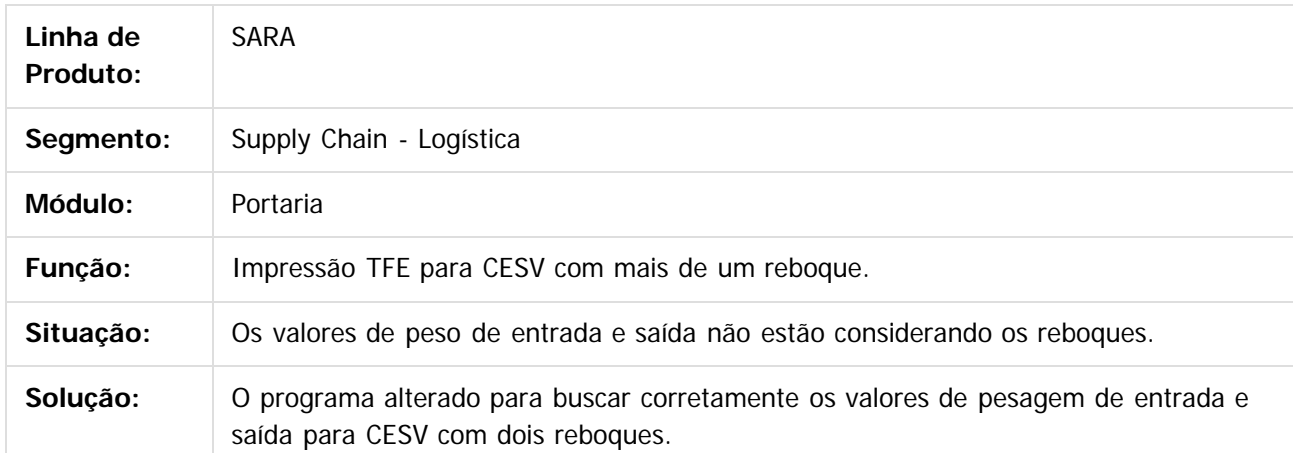

 $\vert$ ?

Document generated by Confluence on 05 ago, 2016 09:40

 $\odot$ 

Este docu

é de propriedade da TOTVS. Todos os direitos reservados

෧

෧

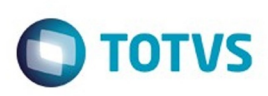

### [SARA](#page-0-0) / [Versão 12.1.24](#page-1-0) / [Manutenção - 12.1.24](#page-25-0)

# **SARA :**

# **TVICNE\_DT\_Hora\_Registro\_Zero\_Importacao\_DI**

Created by Marcelo Souza, last modified by Luciene Marcia Kalnin De Sousa on 28 jul, 2016

# **Hora de Registro Zero na Importação de DI**

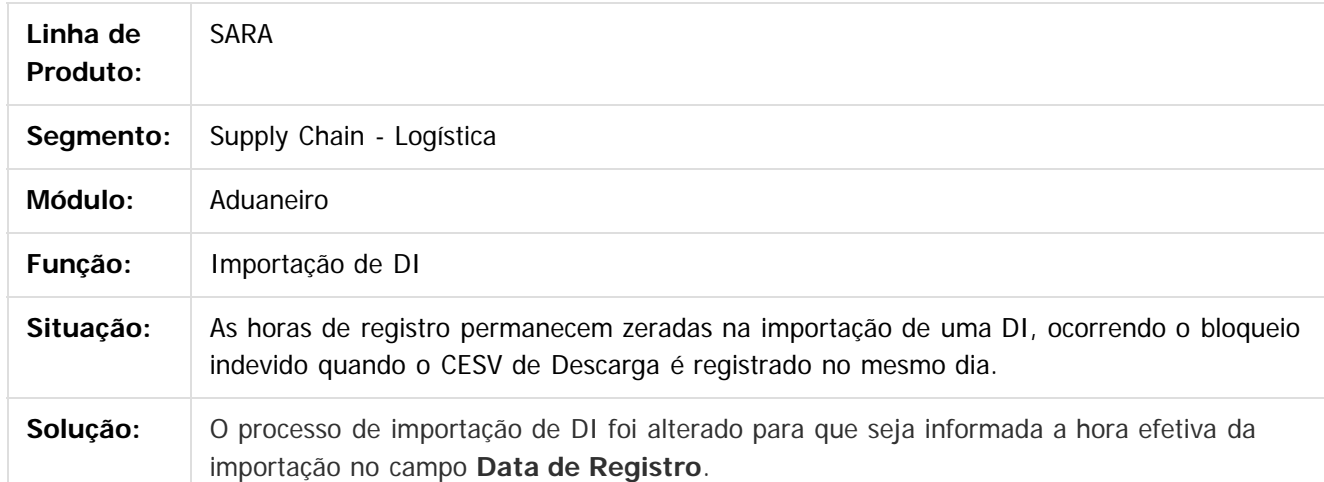

Document generated by Confluence on 05 ago, 2016 09:40

 $\overline{?}$ 

<span id="page-30-0"></span>é de propriedade da TOTVS. Todos os direitos reservados.

 $\odot$ 

**Este docur** 

Este

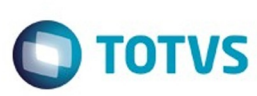

#### [SARA](#page-0-0) / [Versão 12.1.24](#page-1-0) / [Manutenção - 12.1.24](#page-25-0)

# **SARA :**

### **TVIDO5\_DT\_Desvinculacao\_Cracha\_Permanente\_Motorista\_CESV**

Created by Marcelo Souza, last modified by Luciene Marcia Kalnin De Sousa on 28 jul, 2016

### **Desvinculação de Crachá Permanente do Motorista na Gravação do CESV**

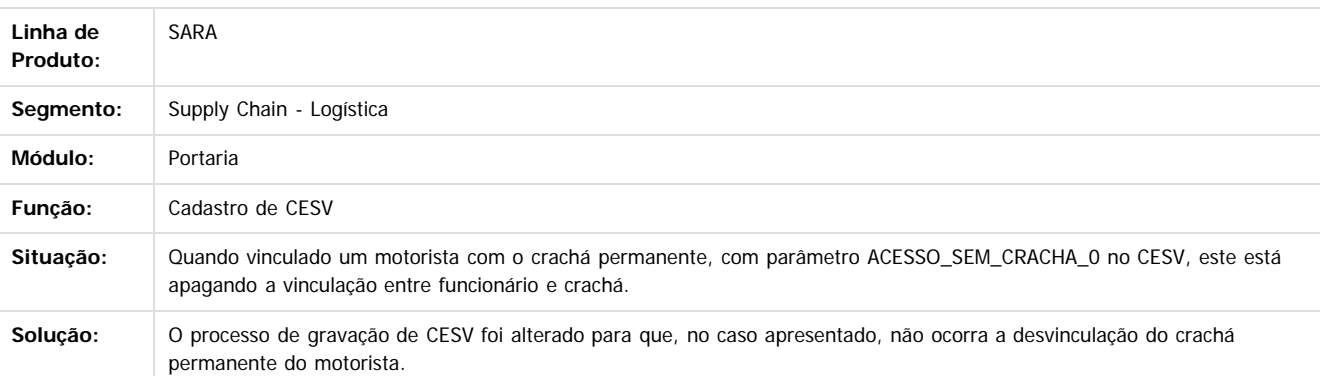

#### $\overline{?}$

Document generated by Confluence on 05 ago, 2016 09:40

 $\odot$ 

<span id="page-31-0"></span>ä

෧

 $\overline{\circ}$ 

Confidento é de propriedade da TOLIVS. Todos os directos: ©

Este

 $\ddot{\circ}$ 

<span id="page-32-0"></span>é de propriedade da TOTVS. Todos os direitos reservados

 $\odot$ 

Este docur

ento é de propriedade da TOTVS. Todos os direitos reservados

෧

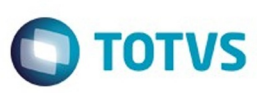

#### [SARA](#page-0-0) / [Versão 12.1.24](#page-1-0) / [Manutenção - 12.1.24](#page-25-0)

### **SARA : TVIEWE\_DT\_Inconsistencias\_Cadastro\_e\_Pesquisa\_Doc\_Saida**

Created by Marcelo Souza, last modified by Luciene Marcia Kalnin De Sousa on 28 jul, 2016

# **Inconsistências no Cadastro e na Pesquisa de Documentos de Saída**

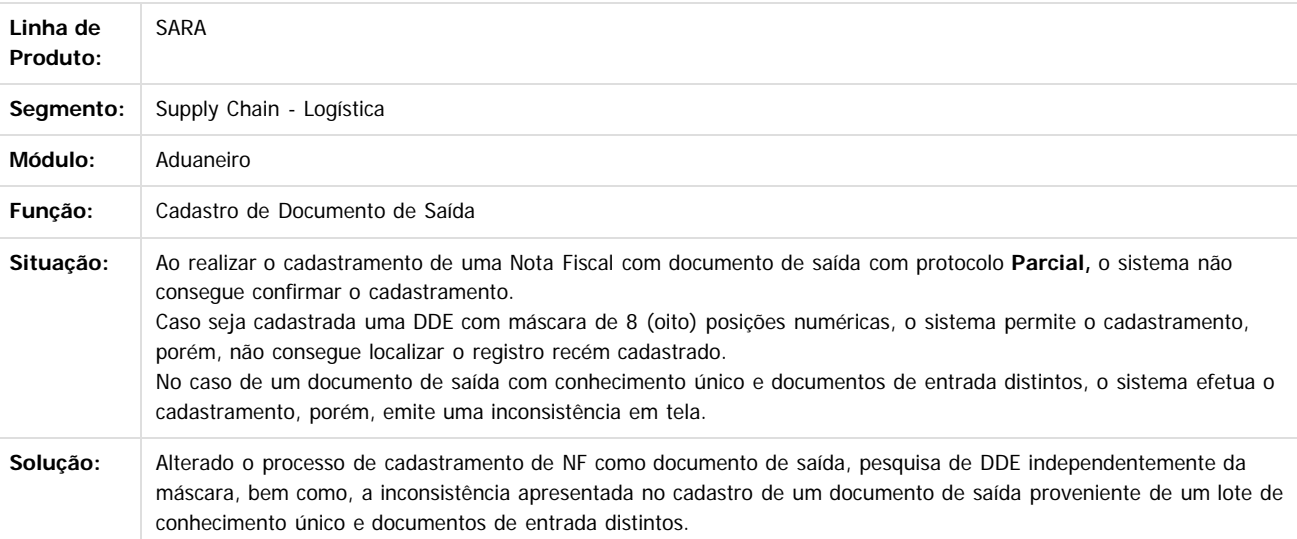

Document generated by Confluence on 05 ago, 2016 09:40

Este

 $\ddot{\circ}$ 

.<br>ම

.<br>ම

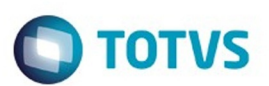

#### <span id="page-33-0"></span>[SARA](#page-0-0) / [Versão 12.1.24](#page-1-0) / [Manutenção - 12.1.24](#page-25-0)

# **SARA :**

# **TVIF32\_DT\_Cadastro\_de\_Documento\_de\_Saida**

Created by Marcelo Souza, last modified by Luciene Marcia Kalnin De Sousa on 28 jul, 2016

# **Desova Direta - Dados Duplicados do Container na Segunda Pesagem**

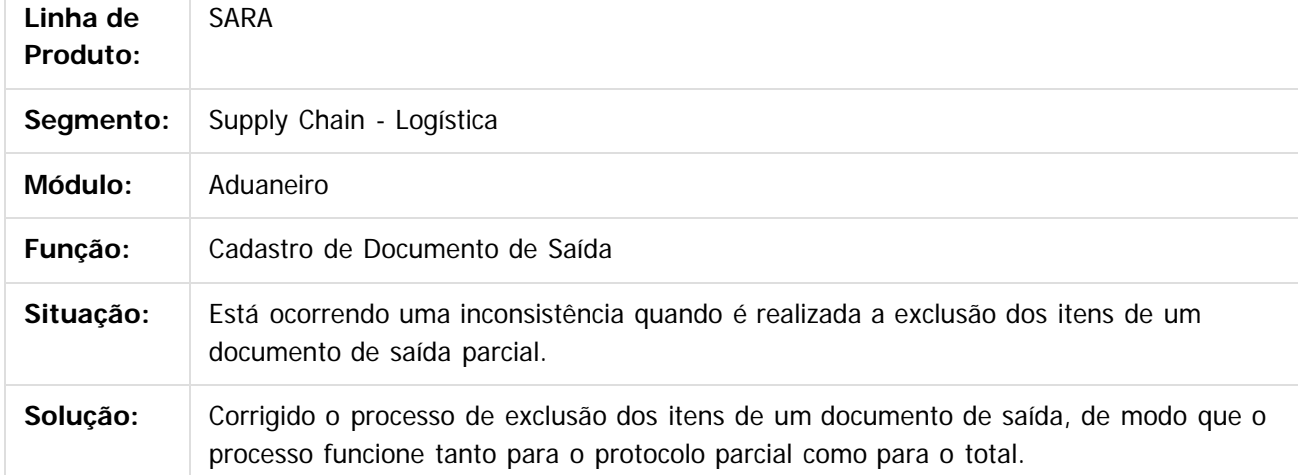

#### $\boxed{?}$

Document generated by Confluence on 05 ago, 2016 09:40

 $\odot$ 

෧

෧

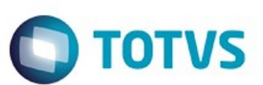

<span id="page-34-0"></span>[SARA](#page-0-0) / [Versão 12.1.24](#page-1-0) / [Manutenção - 12.1.24](#page-25-0)

# **SARA :**

### **TVIGNV\_DT\_Bloqueio\_Geracao\_Ova\_Lote\_Doc\_Saida\_Liberado**

Created by Marcelo Souza, last modified by Luciene Marcia Kalnin De Sousa on 27 jul, 2016

### **Bloqueio de Geração de Ordem de Serviço de Ova Para Lotes Com Documento de Saída Liberado**

**Linha de Produto:** SARA Segmento: Supply Chain - Logística **Módulo:** Portaria **Função:** Pesagem **Situação:** Quando é gerada uma Ordem de Serviço de Ova para um lote de carga que esteja com documento de saída liberado, a OS é gerada incorretamente. **Solução:** A geração de Ordem de Serviço de Ova foi bloqueada para os casos em que o lote de carga se encontra inteiramente disponível para carregamento.

 $\boxed{?}$ 

Document generated by Confluence on 05 ago, 2016 09:40

**35**

 $\odot$ 

Este documento é de propriedade da TOTVS. Todos os direitos reservados

൳

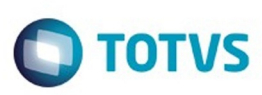

 $\mathsf{E}$ s de predicta signals os direitos conservados se direitos reservados.  $\odot$ 

Este

documento é de propriedade da TOTVS. Todos os direitos reservados

.<br>ම

# <span id="page-35-0"></span>**SARA : TVIHNS\_Inconsistencia\_Desbloqueio\_Veiculo\_Fronteira**

Created by Marcelo Souza, last modified by Luciene Marcia Kalnin De Sousa on 28 jul, 2016

# **Inconsistência no Desbloqueio de Veículo em Unidade de Fronteira**

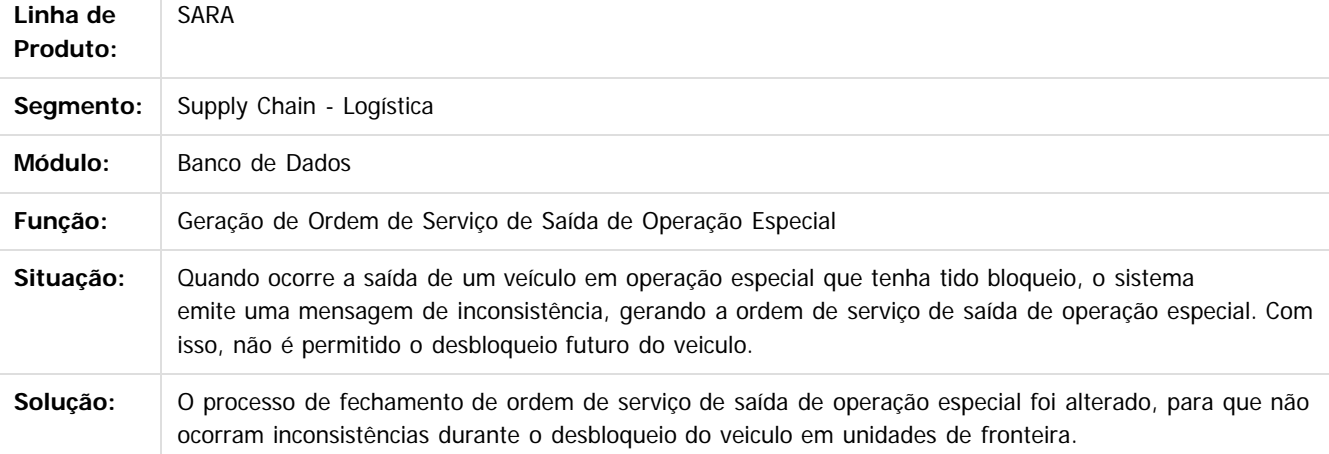

#### $|2\rangle$

Document generated by Confluence on 05 ago, 2016 09:40

෧

෧

Este documento é de propriedade da TOTVS. Todos os direitos reservados.  $\overline{\bullet}$ 

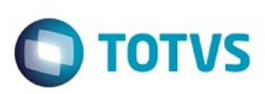

#### <span id="page-36-0"></span>[SARA](#page-0-0) / [Versão 12.1.24](#page-1-0) / [Manutenção - 12.1.24](#page-25-0)

# **SARA : TVIHT4\_DT\_Plano\_de\_Estufagem**

Created by Marcelo Souza, last modified by Luciene Marcia Kalnin De Sousa on 28 jul, 2016

# **Saldo Incorreto no Plano de Estufagem com Saldo Parcial**

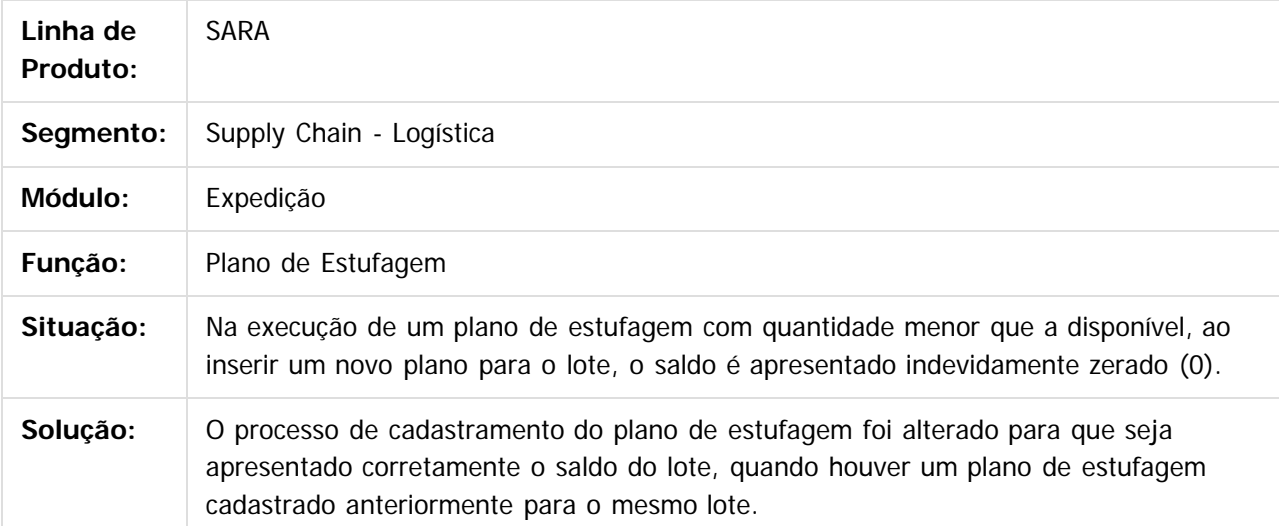

 $|2|$ 

Document generated by Confluence on 05 ago, 2016 09:40

 $\odot$ 

෧

 $\odot$ 

 $\mathbb{S}$  dependent of the propertion of  $\mathbb{S}$  Tory S. Toros of  $\mathbb{S}$  and  $\mathbb{S}$  and  $\mathbb{S}$  and  $\mathbb{S}$  and  $\mathbb{S}$  and  $\mathbb{S}$  and  $\mathbb{S}$  and  $\mathbb{S}$  and  $\mathbb{S}$  and  $\mathbb{S}$  and  $\mathbb{S}$  and  $\mathbb{S}$  and

Este

.<br>ම

.<br>ම

Este documento é de propriedade da TOTVS. Todos os direitos reservados

ര

Este documento é de propriedade da TOTVS. Todos os direitos reservados

 $\odot$ 

TOTVS

# **TVIIHE\_DT\_Calculo\_Complem\_Cobra\_Desconto\_Antecipacao\_Faturam Cálculo Complementar Está Cobrando o Desconto Aplicado na Situação:** Quando é efetuada uma antecipação de faturamento, ao realizar o cálculo complementar é cobrado novamente o valor que foi **Solução:** O cálculo complementar foi alterado, visando deduzir o desconto do valor cobrado no cálculo do faturamento final.

Document generated by Confluence on 05 ago, 2016 09:40

 $\odot$ 

**SARA :**

**Linha de Produto:**

Created by Marcelo Souza, last modified by Luciene Marcia Kalnin De Sousa on 26 jul, 2016

**Antecipação de Faturamento**

descontado na antecipação.

SARA

Segmento: Supply Chain - Logística

**Módulo:** Faturamento **Função:** Calculo DS / Lote

[SARA](#page-0-0) / [Versão 12.1.24](#page-1-0) / [Manutenção - 12.1.24](#page-25-0)

<span id="page-37-0"></span>**SARA - Versão 12.1.24**

 $\boxed{2}$ 

෧

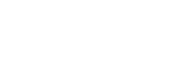

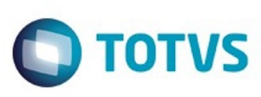

#### <span id="page-38-0"></span>[SARA](#page-0-0) / [Versão 12.1.24](#page-1-0) / [Manutenção - 12.1.24](#page-25-0)

# **SARA : TVIJTM\_DT\_Coletor\_Logoff**

Created by Rosiane de Avila, last modified by Luciene Marcia Kalnin De Sousa on 26 jul, 2016

# **Logoff no Coletor de Dados**

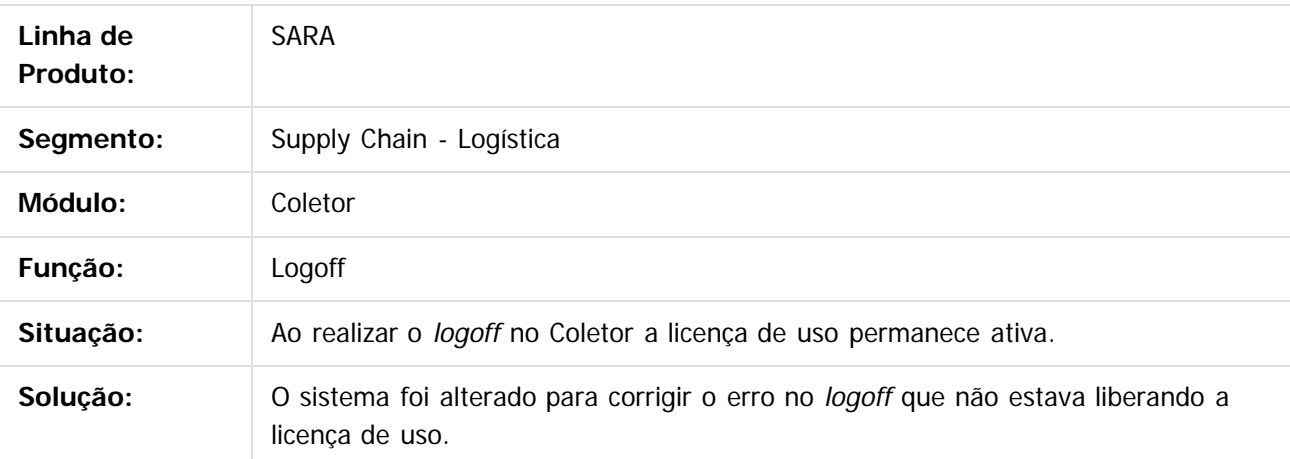

 $\lceil 2 \rceil$ 

Document generated by Confluence on 05 ago, 2016 09:40

 $\odot$ 

 $\overline{\circ}$ 

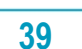

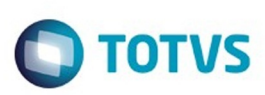

 $\mathbb{S}$ a documento é de propriadade da TOTYS. Todos os directions reservados.  $\odot$ 

Este

documento é de propriedade da TOTVS. Todos os direitos reservados

.<br>ම

#### <span id="page-39-0"></span>[SARA](#page-0-0) / [Versão 12.1.24](#page-1-0) / [Manutenção - 12.1.24](#page-25-0)

# **SARA : TVIKUI\_DT\_Importacao\_Eventos\_ABTRA**

Created by Rosiane de Avila, last modified by Luciene Marcia Kalnin De Sousa on 21 jul, 2016

# **Inconsistência no Banco de Dados em Procedure da ABTRA**

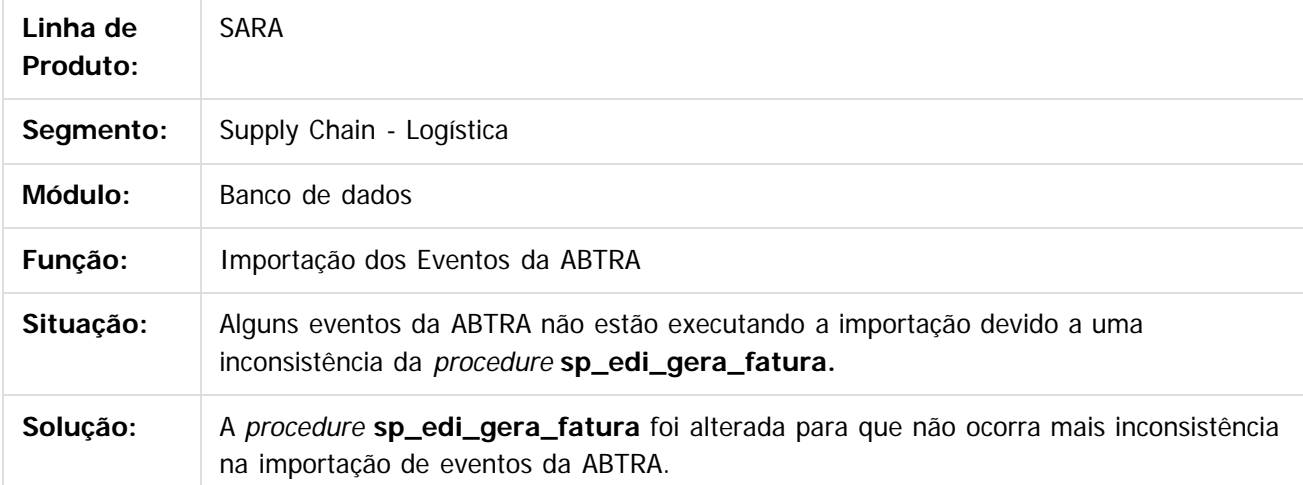

Document generated by Confluence on 05 ago, 2016 09:40

 $\odot$ 

෧

෧

.<br>ම

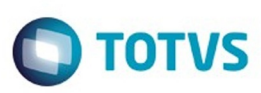

#### [SARA](#page-0-0) / [Versão 12.1.24](#page-1-0) / [Manutenção - 12.1.24](#page-25-0)

#### **SARA :**

<span id="page-40-0"></span>e de Ē

riedade da TOTVS. Todos os direitos

**reservagos** 

 $\odot$ 

Este doci

**TVINWV\_DT\_Pesagem\_Container\_Nao\_Aferida\_Descarga\_Carga\_Desova**

Created by Marcelo Souza, last modified by Luciene Marcia Kalnin De Sousa on 15 jul, 2016

### **Pesagem de Container Aparecendo Como Não Aferida em Operações de Descarga/Carga Com Desova do Container e Saída no Mesmo CESV**

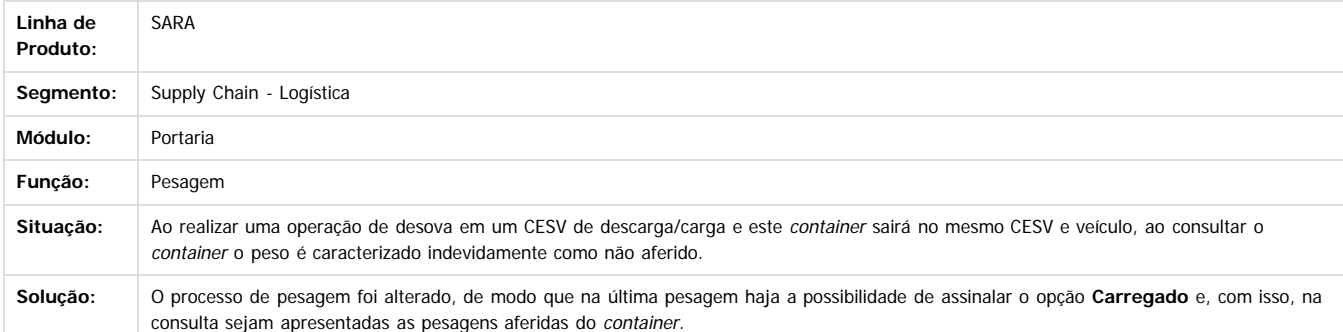

 $\vert$ ?

Document generated by Confluence on 05 ago, 2016 09:40

Este

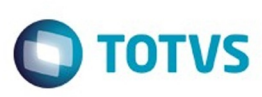

**Extendion of the proprietation of TOTIS. Todos os directs and the conduction of the proprietation**  $\odot$ 

Este

documento é de propriedade da TOTVS. Todos os direitos reservados

.<br>ම

# <span id="page-41-0"></span>**SARA : TVIP56\_DT\_Inconsistencia\_Rel\_Analitico\_Sintetico\_DI**

Created by Marcelo Souza, last modified by Luciene Marcia Kalnin De Sousa on 20 jul, 2016

## **Inconsistência Relatório Analítico e Sintético de DI**

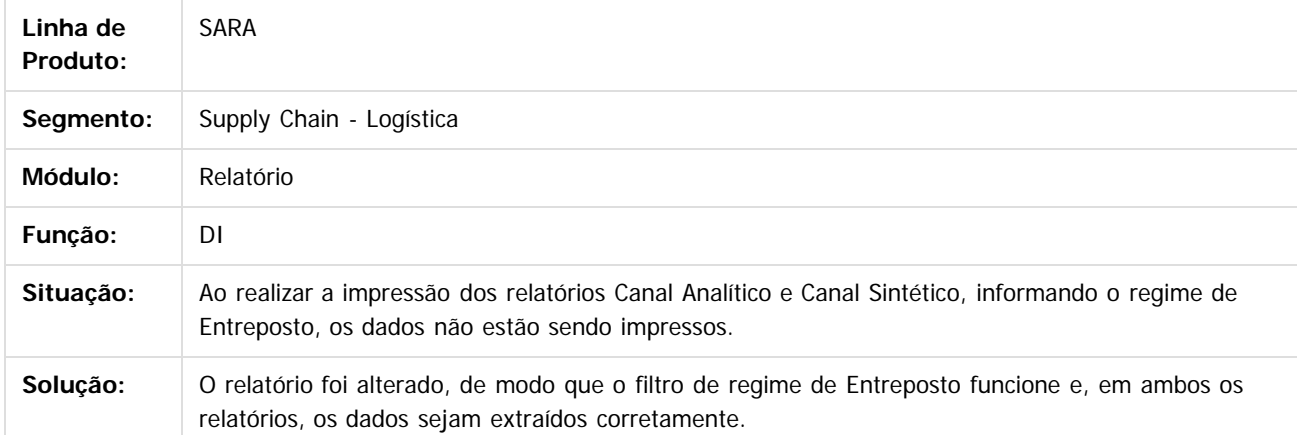

 $\overline{3}$ 

Document generated by Confluence on 05 ago, 2016 09:40

 $\odot$ 

 $\odot$ 

**42**

 $\overline{\bullet}$ 

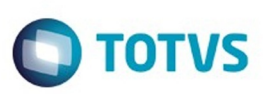

#### [SARA](#page-0-0) / [Versão 12.1.24](#page-1-0) / [Manutenção - 12.1.24](#page-25-0)

# **SARA : TVIXDD\_DT\_Inconsistencia\_Consulta\_Container\_Lacracao**

Created by Ruan Ricardo Salvador, last modified by Luciene Marcia Kalnin De Sousa on 26 jul, 2016

# **Consulta Não Está Apresentando o Container Pesquisado**

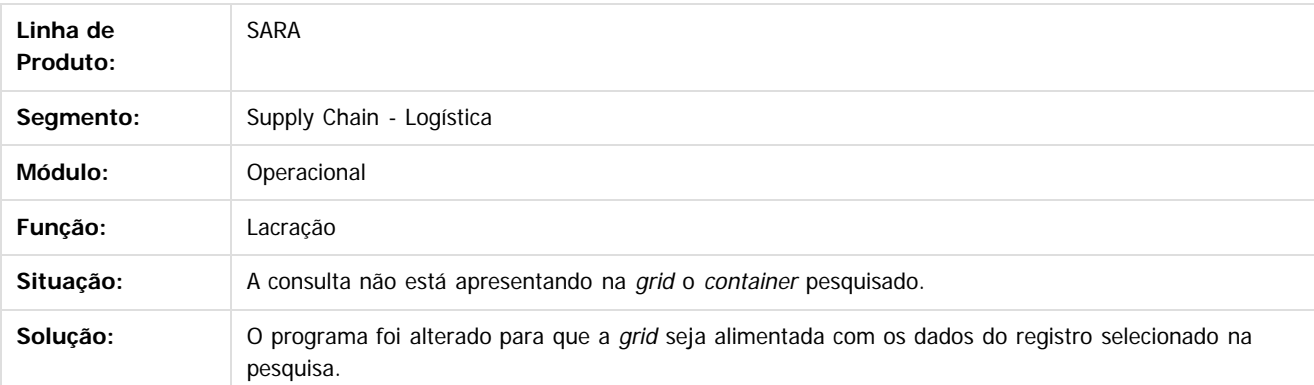

<span id="page-42-0"></span>é de propriedade da TOTVS. Todos os direitos reservados

 $\overline{6}$ 

Este docu

Este

Document generated by Confluence on 05 ago, 2016 09:40

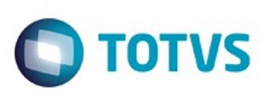

Este documento

 $\acute{\text{e}}$  de propriedade da TOTVS. Todos os direitos reservados.  $\odot$ 

Este

ento é de propriedade da TOTVS. Todos os direitos reserva

.<br>ම

#### <span id="page-43-0"></span>[SARA](#page-0-0) / [Versão 12.1.24](#page-1-0) / [Manutenção - 12.1.24](#page-25-0)

# **SARA : TVIXIX\_DT\_Cadastro\_de\_Lacres**

Created by Ruan Ricardo Salvador, last modified by Luciene Marcia Kalnin De Sousa on 26 jul, 2016

# **Informações de CESV e Container Desaparecem ao Inserir o Novo Lacre**

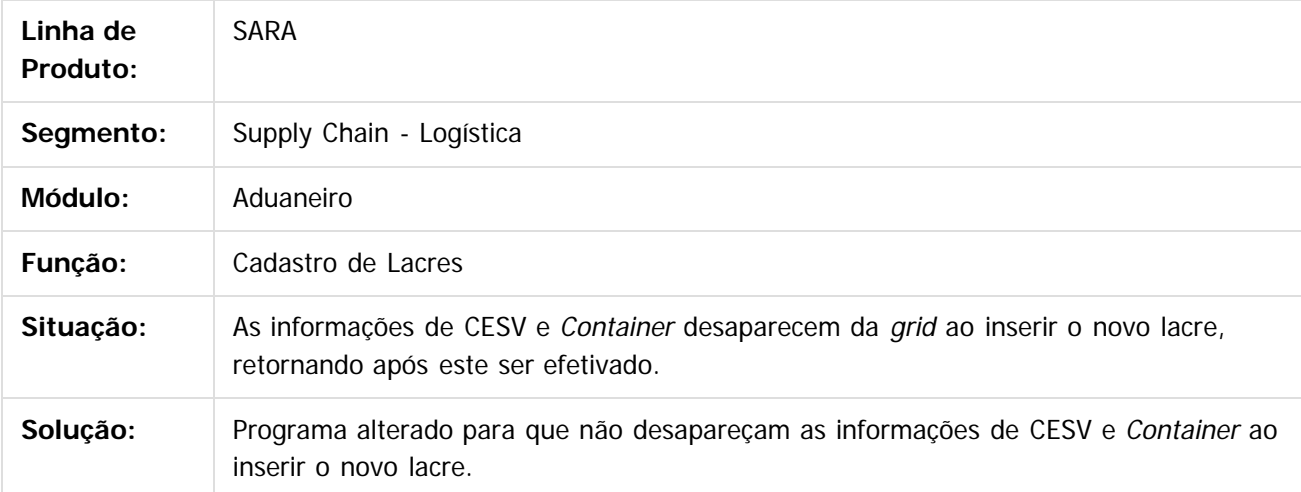

#### $|2|$

Document generated by Confluence on 05 ago, 2016 09:40

 $\odot$ 

෧

෧

**44**

.<br>ම

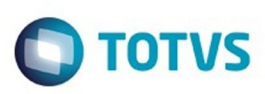

#### <span id="page-44-0"></span>[SARA](#page-0-0) / [Versão 12.1.24](#page-1-0) / [Manutenção - 12.1.24](#page-25-0)

# **SARA : TVJA03\_DT\_Cadastra\_Aduaneiro**

Created by Marcelo Souza, last modified by Luciene Marcia Kalnin De Sousa on 26 jul, 2016

# **Exclusão Incorreta dos Itens da DI Importada Quando Editada**

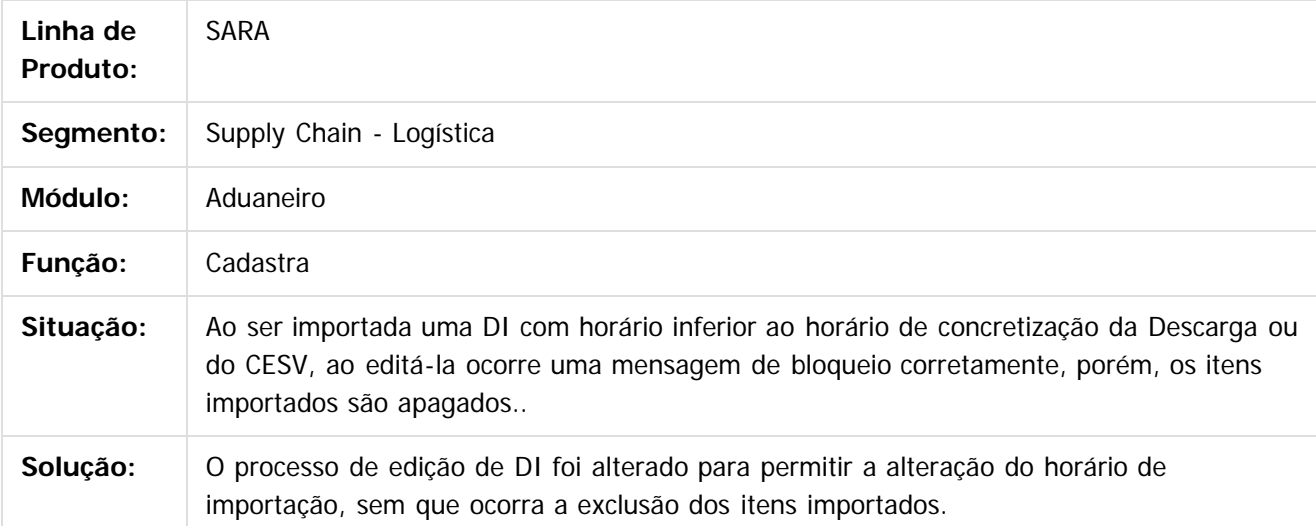

Document generated by Confluence on 05 ago, 2016 09:40

 $\odot$ 

෧

෧

.<br>ම

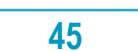